# Qubit™ 3 Fluorometer

Catalog Number Q33216

Publication Number MAN0010866

Revision B.0

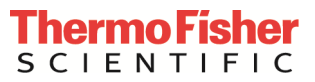

Information in this document is subject to change without notice.

DISCLAIMER: TO THE EXTENT ALLOWED BY LAW, THERMO FISHER SCIENTIFIC AND/OR ITS AFFILIATE(S) WILL NOT BE LIABLE FOR SPECIAL, INCIDENTAL, INDIRECT, PUNITIVE, MULTIPLE OR CONSEQUENTIAL DAMAGES IN CONNECTION WITH OR ARISING FROM THIS DOCUMENT, INCLUDING YOUR USE OF IT.

Revision history: MAN0010866

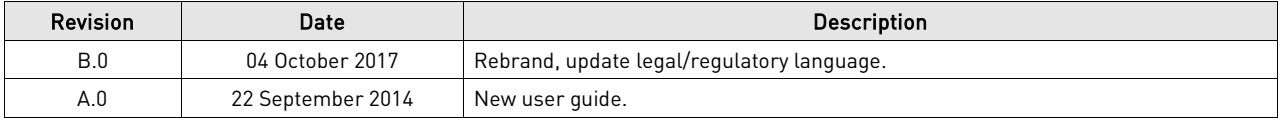

Important Licensing Information: This product may be covered by one or more Limited Use Label Licenses. By use of this product, you accept the terms and conditions of all applicable Limited Use Label Licenses.

Manufacturer: Life Technologies Holdings Pte Ltd | Block 33 | Marsiling Industrial Estate Road 3 | #07-06, Singapore 739256

Trademarks: All trademarks are the property of Thermo Fisher Scientific and its subsidiaries unless otherwise specified. Kimwipes is a registered trademark of Kimberly-Clark Corporation.

© 2017 Thermo Fisher Scientific Inc. All rights reserved.

## Contents

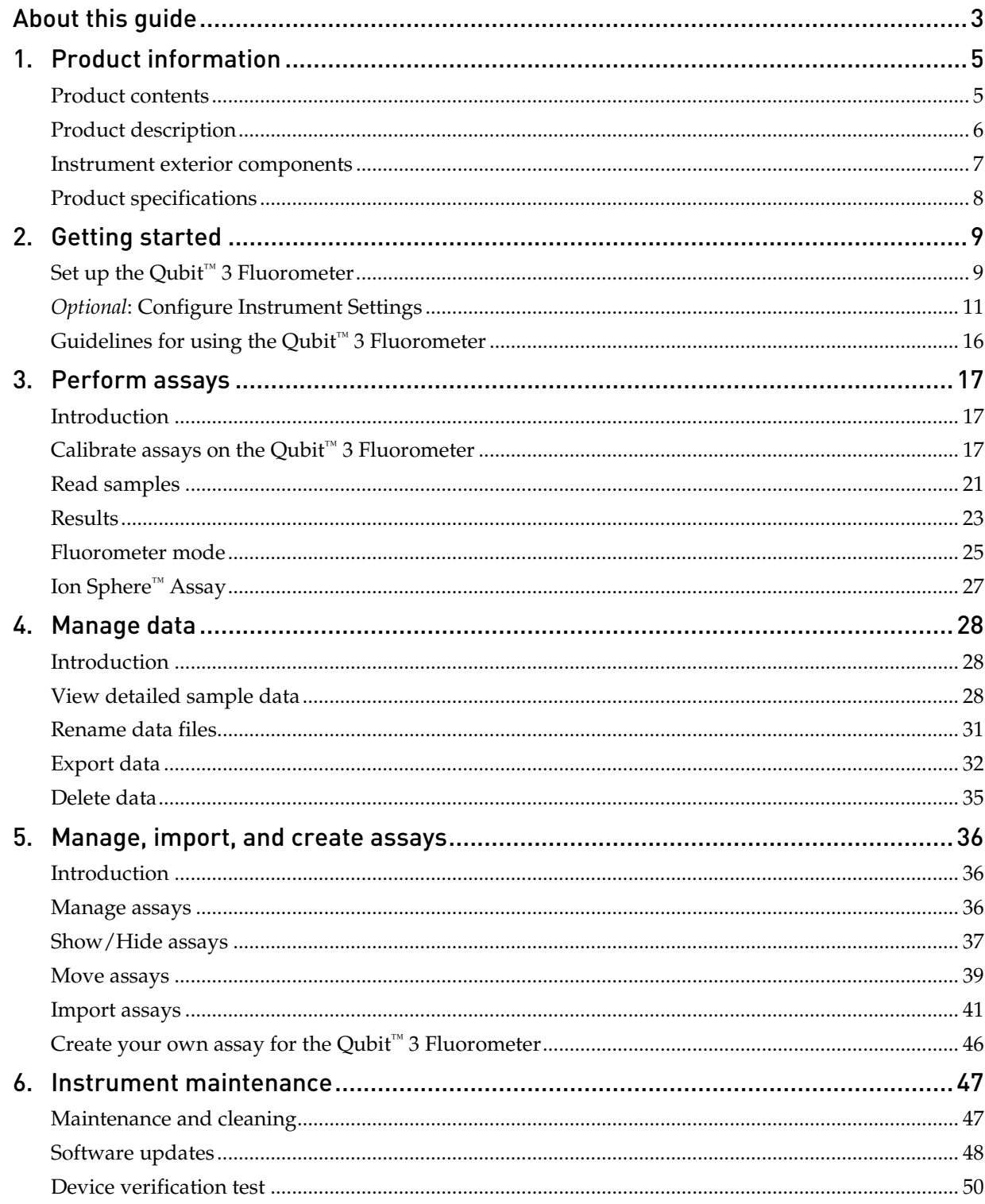

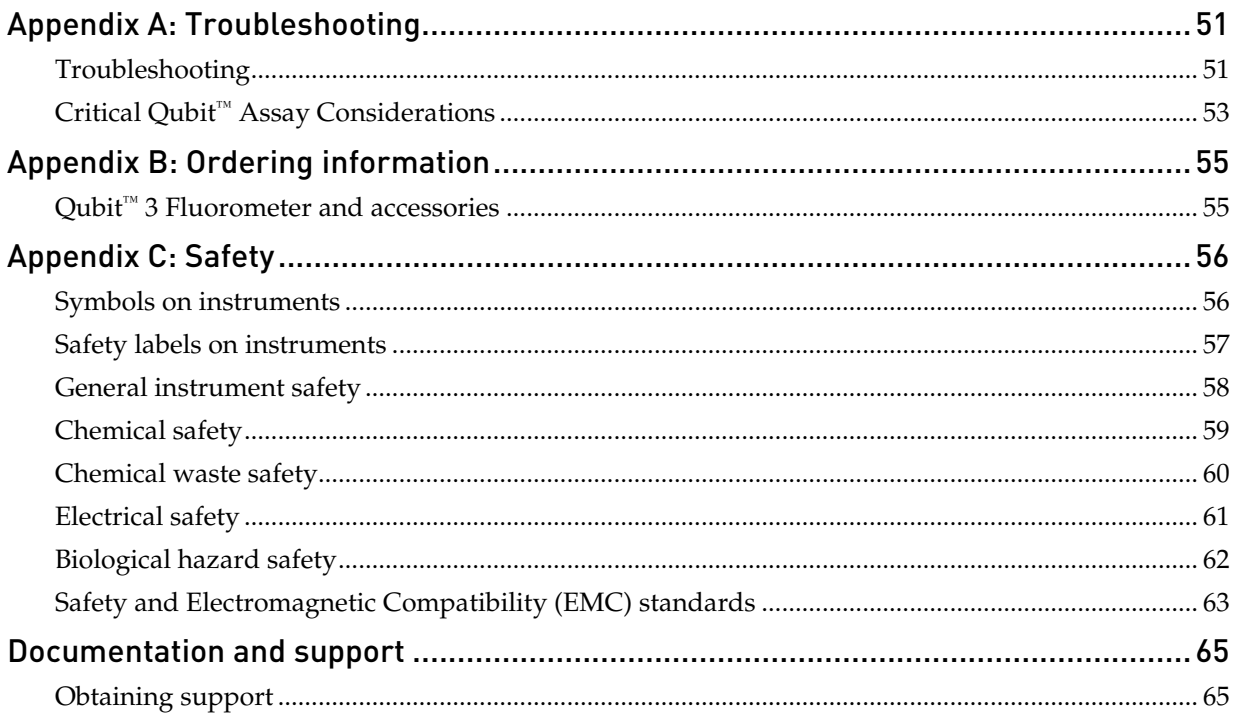

# About this guide

<span id="page-4-0"></span>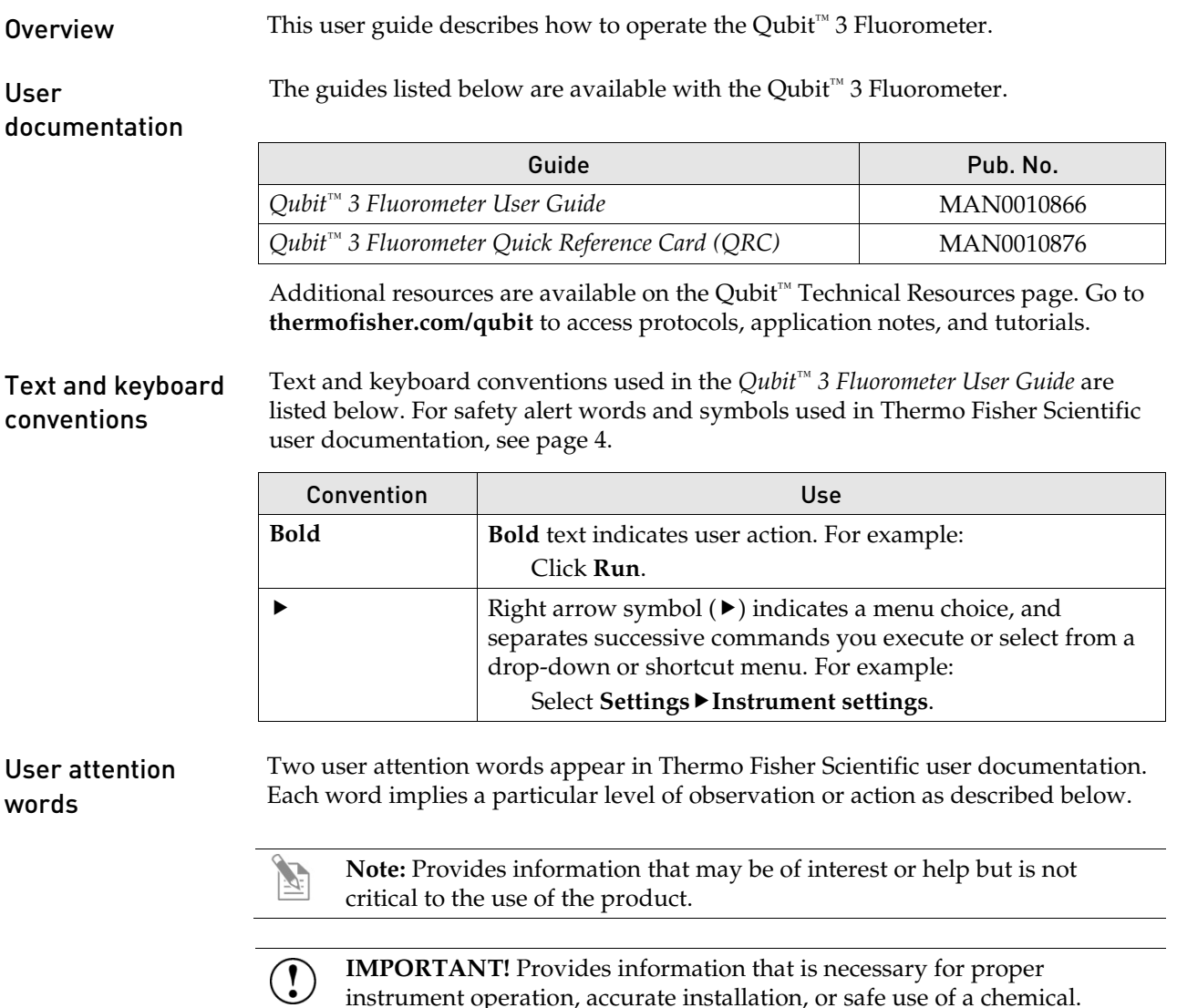

instrument operation, accurate installation, or safe use of a chemical.

#### <span id="page-5-0"></span>Safety alert words Four safety alert words appear in Thermo Fisher Scientific user documentation at points in the document where you need to be aware of relevant hazards. Each alert word—**IMPORTANT, CAUTION, WARNING, DANGER**—implies a particular level of observation or action, as defined below:

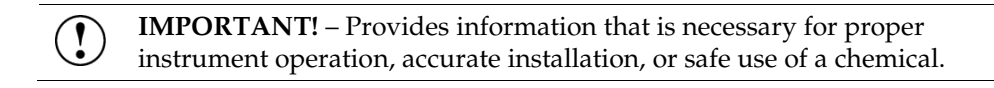

**CAUTION!** – Indicates a potentially hazardous situation that, if not avoided, may result in minor or moderate injury. It may also be used to alert against unsafe practices.

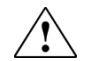

**WARNING!** – Indicates a potentially hazardous situation that, if not avoided, could result in death or serious injury.

**DANGER!** – Indicates an imminently hazardous situation that, if not avoided, will result in death or serious injury. This signal word is to be limited to the most extreme situations.

Except for **IMPORTANT!** safety alerts, each safety alert word in a Thermo Fisher Scientific document appears with an open triangle figure that contains a hazard symbol. These hazard symbols are identical to the hazard symbols that are affixed to Thermo Fisher Scientific instruments (see "**[Safety symbols](#page-57-2)**" in Appendix C).

SDSs The Safety Data Sheets (SDSs) for any chemicals supplied by Thermo Fisher Scientific are available to you free 24 hours a day. For instructions on obtaining SDSs, see "**[Safety Data Sheets \(SDS\)](#page-66-2)**".

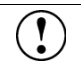

**IMPORTANT!** For the SDSs of chemicals not distributed by Thermo Fisher Scientific contact the chemical manufacturer.

# 1. Product information

## <span id="page-6-1"></span><span id="page-6-0"></span>Product contents

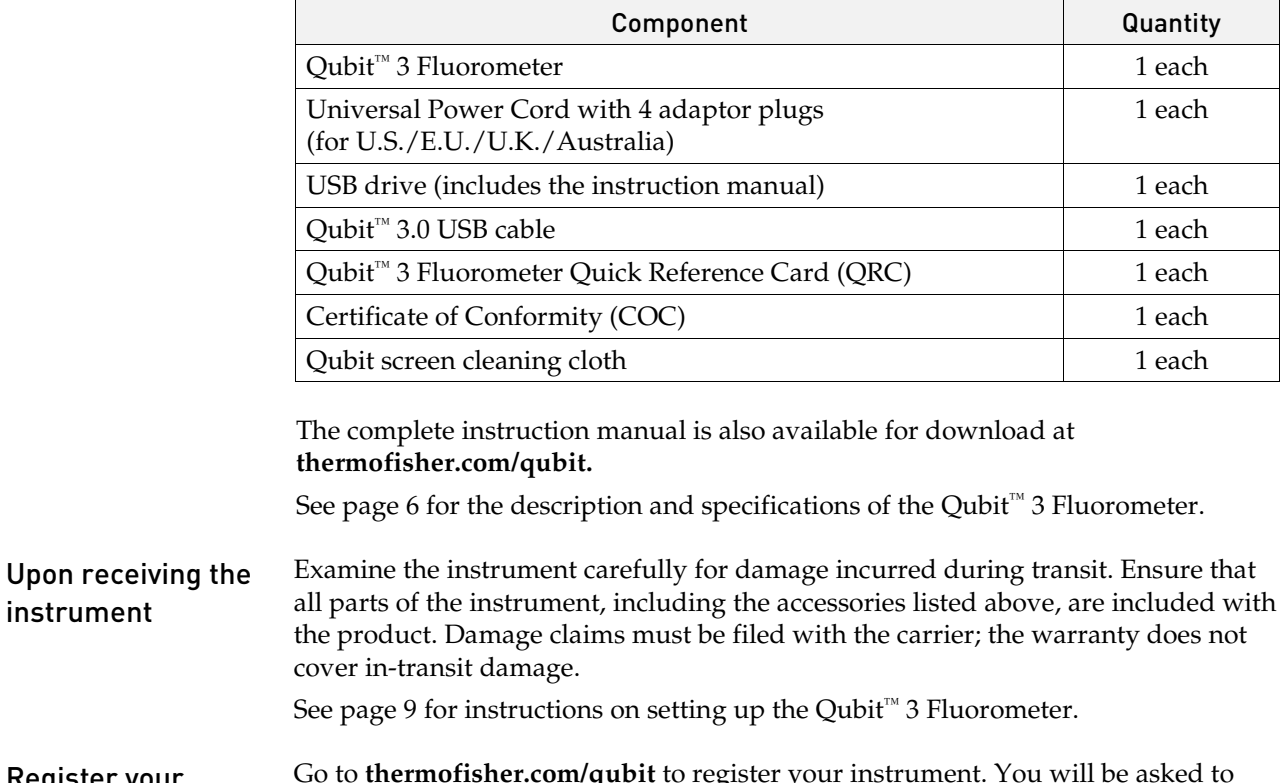

The Qubit<sup>™</sup> 3 Fluorometer is shipped with the components listed below:

Register your instrument Go to **[thermofisher.com/qubit](http://www.thermofisher.com/qubit)** to register your instrument. You will be asked to supply the serial number, your name, and your contact details. Registering your instrument ensures that you will receive notifications of software upgrades and information on new assays for use with the Qubit™ 3 Fluorometer.

# <span id="page-7-0"></span>Product description

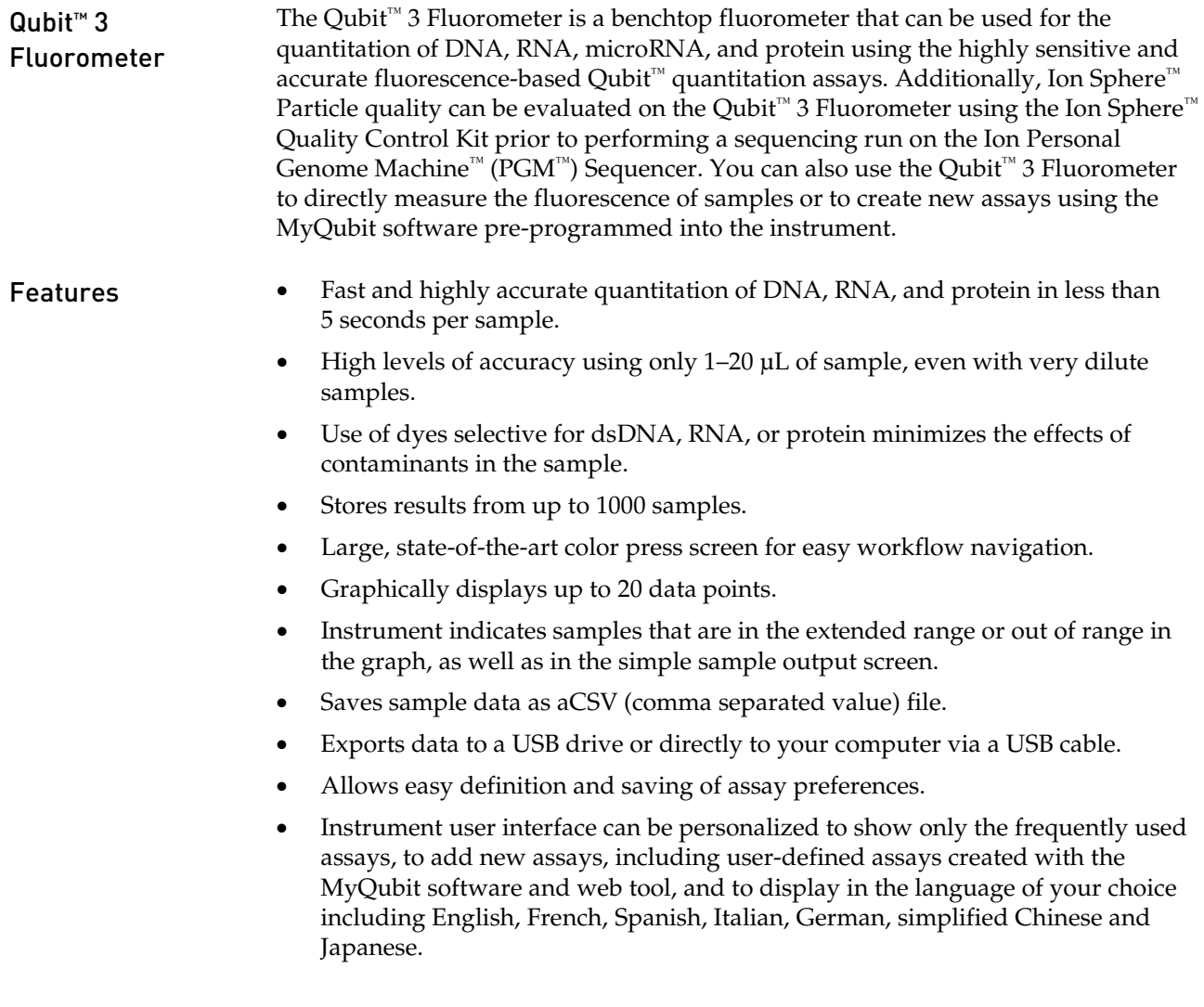

## <span id="page-8-0"></span>Instrument exterior components

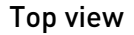

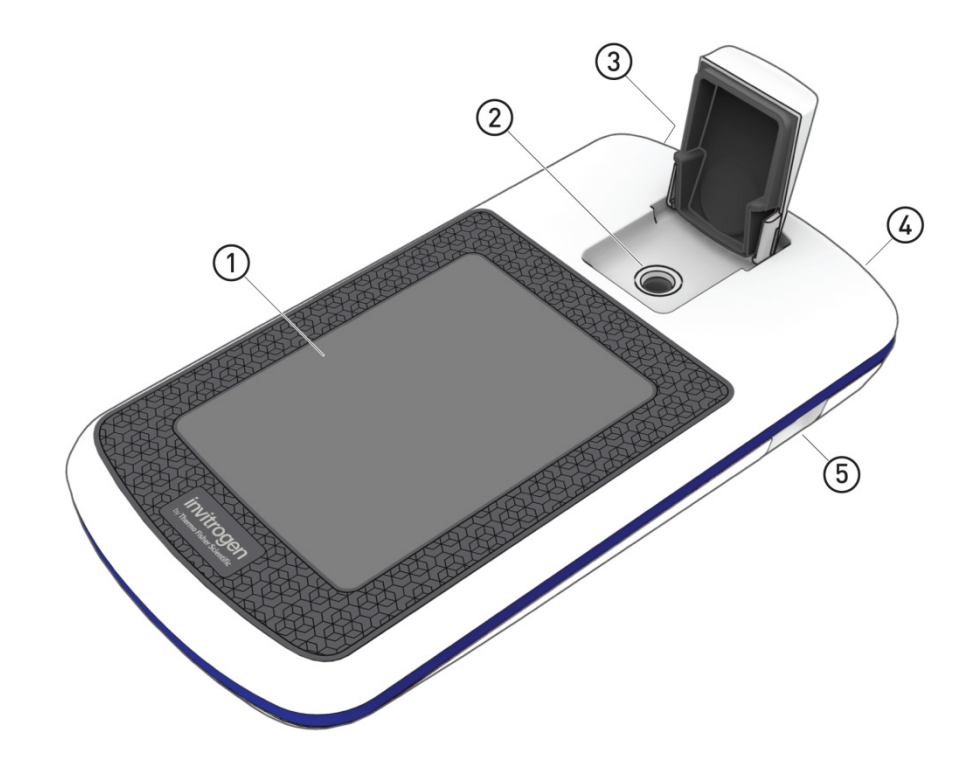

- **Pressscreen** is the user interface containing the controls for all the functions needed and displays data from the assays.
- **Sample chamber** is used to load the assay tube containing the sample into the fluorometer for analysis.
- **USB cable port** allows you to transfer your data directly to your computer using the USB cable supplied with the instrument or any other similar USB cable.
- **Power inlet** connects the Qubit™ 4 Fluorometer to an electrical outlet using the supplied power cord and the appropriate plug, based on the electrical outlet configuration in your country.
- **USB drive port** allows you to transfer and save data to your computer using the USB flash drive supplied with the instrument (or any other similar USB drive) for record keeping and printing purposes.

# <span id="page-9-0"></span>Product specifications

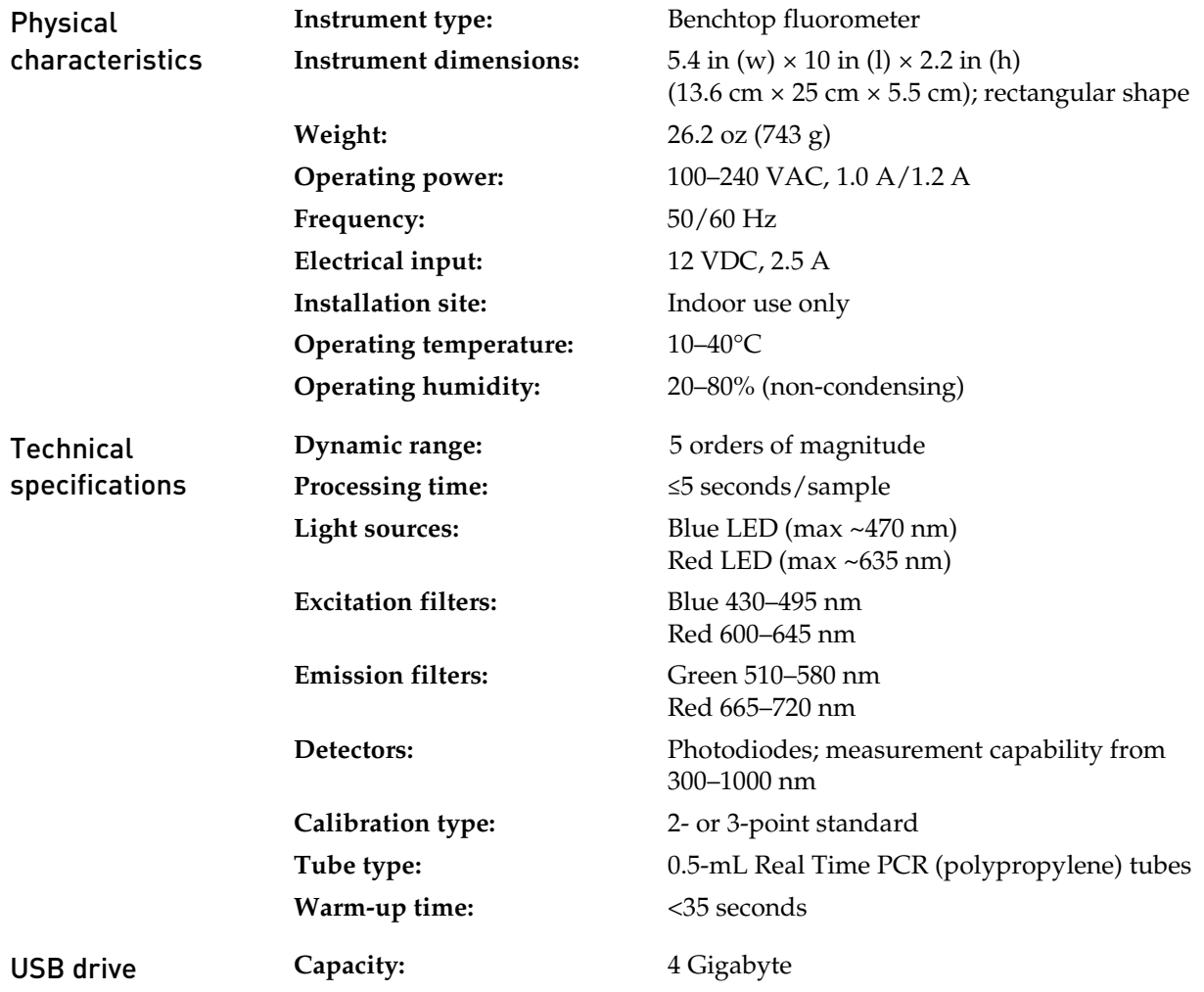

# 2. Getting started

## <span id="page-10-1"></span><span id="page-10-0"></span>Set up the Qubit™ 3 Fluorometer

The Qubit<sup>™</sup> 3 Fluorometer is a stand-alone instrument that does not require Set up the connection to a computer. instrument 1. After unpacking the instrument, place the instrument on a flat, level, dry surface. 2. Plug one end of the supplied power cord into the Qubit<sup>™</sup> 3 Fluorometer. 3. Attach the appropriate plug adaptor to the other end of the power cord. 4. Plug the power cord into the electrical outlet. **Note:** Ensure the plug of power adaptor remains accessible to allow disconnection. 5. The instrument automatically powers on, first displaying the splash screen, and then the Home screen (see below). 6. To power down the Qubit™ 3 Fluorometer, unplug it. **IMPORTANT!** Use the power cord plug adapter supplied with the instrument that is appropriate for the electrical outlet configuration in your country. Powering the instrument with an unapproved power cord may damage the instrument. Home screen When the instrument is powered on, the *Home*  Choose an assay screen is automatically displayed. From the Home screen, you can: ſ. • Select one of the quantitation assays: dsDNA, RNA, oligo (ssDNA), protein, or Ion Sphere™ Select the Fluorometer mode (the instrument behaves like a mini-fluorometer) • Access saved data • Configure instrument settings $\mathcal O$ 6

### About Instrument screen

The *About instrument* screen displays information about your Qubit<sup>™</sup> 3 Fluorometer, including the currently installed software version. To access the About instrument screen:  $^{\circledR}$ 

Settings

- 1. On the Home screen, press **Settings.**
- 2. On the Settings screen, press **About Instrument** to display the About Instrument screen.

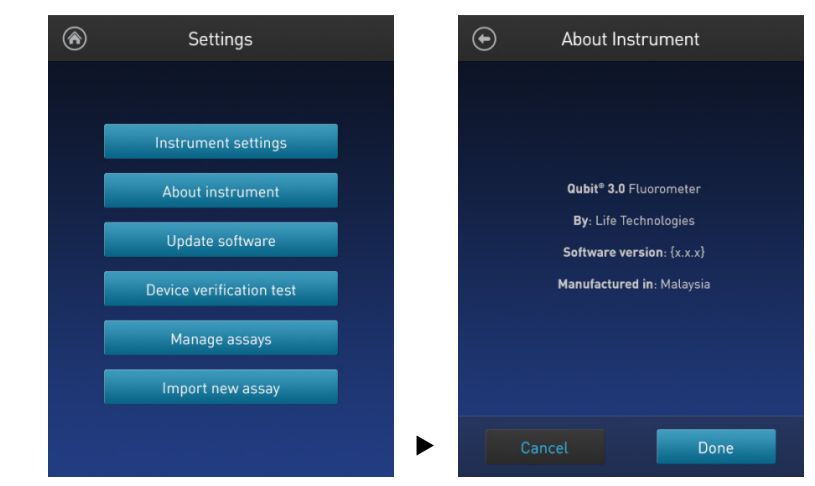

3. Press **Done**, **Cancel**, or **Back** ( $\bigodot$ ) to return to the Settings screen.

## <span id="page-12-0"></span>**Optional: Configure Instrument Settings**

Introduction You can configure the following instrument settings for the Qubit™ 3 Fluorometer:

- Sleep mode (page [12\)](#page-13-0)
- Brightness (page [12\)](#page-13-1)
- Date/Time (page [13\)](#page-14-0)
- Reset instrument (page [14\)](#page-15-0)
- Language (page [15\)](#page-16-0)

<span id="page-12-1"></span>Access the Instrument settings screen

- 1. On the Home screen, press **Settings**.
	- 2. On the *Settings* screen, press **Instrument settings** to display the *Instrument settings screen*.

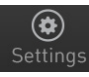

 $^{\circledR}$ Settings  $\bigodot$ Instrument settings Instrument settings Sleep mode About instrument **Brightness** Update software Date / Time Device verification test Reset instrument Manage assays Language Import new assay  $\ddot{\phantom{1}}$ 

<span id="page-13-0"></span>Adjust the sleep mode The Qubit™ 3 Fluorometer has a sleep mode (i.e., automatic standby) that is triggered by inactivity.

The system default is 10 minutes of inactivity before the instrument goes into sleep mode. To adjust this time:

1. On the Instrument settings screen (pag[e 11\)](#page-12-1), press **Sleep mode** to display the *Sleep mode* screen.

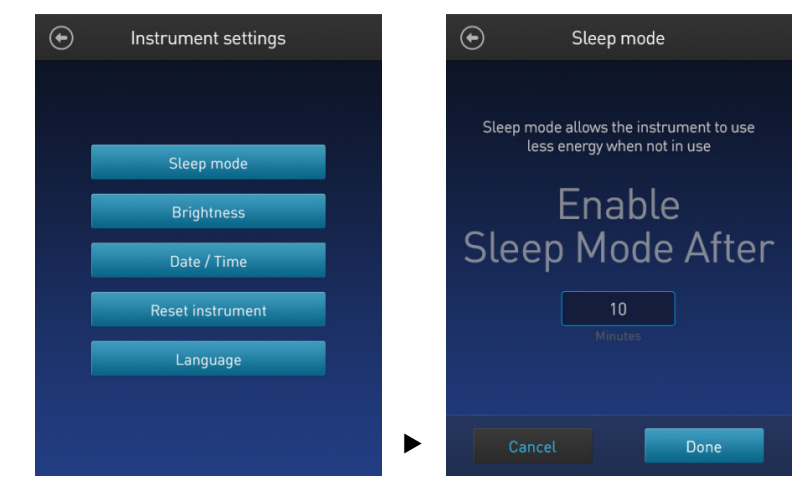

- 2. Enter the time in minutes allowed before the instrument goes into sleep mode by pressing the **minutes** text box, then using the pop-up number pad to select a value. The software requires a minimum of 1 minute and a maximum of 60 minutes.
- 3. Press **Done** to save the changes and return to the Instrument settings screen. Press **Cancel** or **Back** ( $\odot$ ) to return to the Instrument settings screen without saving the changes.
- <span id="page-13-1"></span>Adjust screen brightness
- 1. On the *Instrument settings screen* (page [11\)](#page-12-1), press **Brightness** to display the *Brightness* screen.

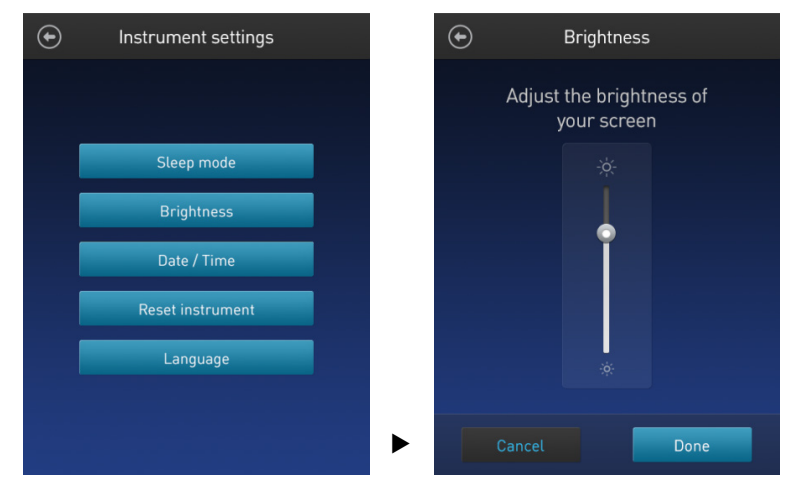

- 2. Move the slider button up or down to adjust the brightness of the display.
- 3. Press **Done** to save the changes and return to the Instrument settings screen. Press Cancel or Back ( $\bigodot$ ) to return to the Instrument settings screen without saving the changes.

<span id="page-14-0"></span>Adjust the date and time The date and time are preset when you receive the instrument. To adjust the date and time:

- $\odot$  $\bigodot$ Instrument settings Date / Time Choose a date format MM DD YYYY Sleep mode O DD MM YYYY **Brightness** WYY MM DD Date / Time Choose a time format Reset instrument 12 Hour  $\overline{\bigodot}$  24 Hour Language  $\ddot{\phantom{1}}$ Next
- 1. On the *Instrument settings screen* (page [11\)](#page-12-1), press **Date/Time**.

- 2. Select a date format, select a time format, then press **Next**.
- 3. Enter the date and time:
	- a. Press a date field (day, month, or year), then use the pop-up number pad to select a value.
	- b. Press a time field (hours or minutes), then use the pop-up number pad to select a value.
	- c. Select **AM** or **PM**.
- 4. Press **Done** to save the changes and return to the Instrument settings screen.

Press **Cancel** or **Back** ( $\odot$ ) to return to the Instrument settings screen without saving the changes.

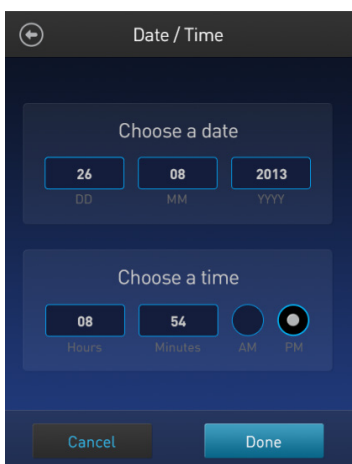

#### <span id="page-15-0"></span>Reset function The Reset function returns the Qubit<sup>™</sup> 3 Fluorometer to its default factory settings, **erasing all saved data, user–defined instrument settings, and custom assays.**

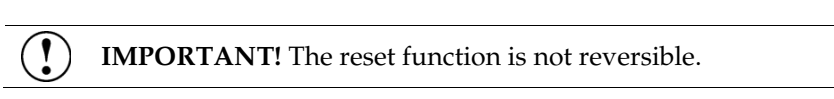

To return the instrument to its default factory settings:

1. On the *Instrument settings screen* (page [11\)](#page-12-1), press **Reset instrument** to display the *Reset Qubit™ 3.0* screen.

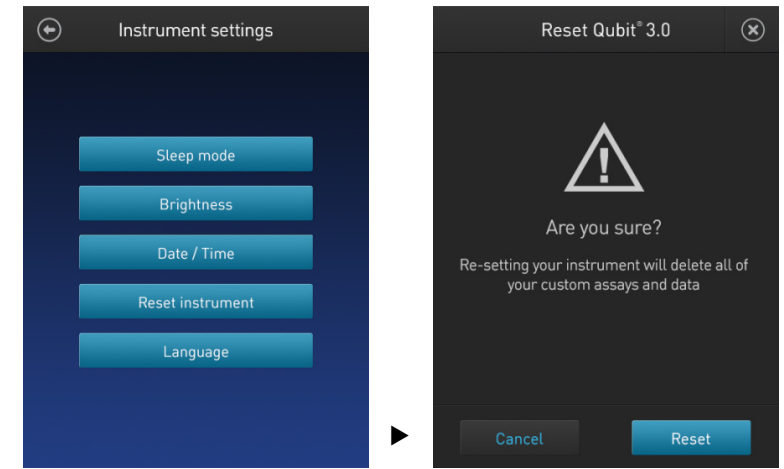

2. Press **Reset**. After the reset is complete, the Home screen is displayed. All data, user–defined instrument settings, and custom assays are removed.

Press **Cancel** or **Exit** ( $\otimes$ ) to return to the Instrument settings screen without saving the changes.

### <span id="page-16-0"></span>Change the display language

You can change the language that the Qubit™ 3 Fluorometer displays to English (default), French, German, Italian, Spanish, simplified Chinese, and Japanese.

1. On the *Instrument settings screen* (page [11\)](#page-12-1), press **Language** to display the *Language* screen.

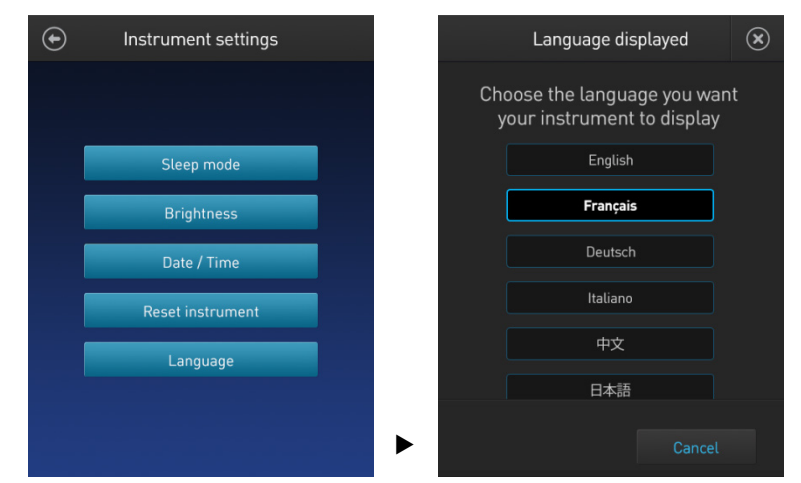

- 2. Select a language, then press **Next**.
- 3. Press **Yes** to confirm the change and return to the Instrument settings screen. Press **Cancel** or **Exit** ( $\otimes$ ) to return to the Instrument settings screen without saving the changes.

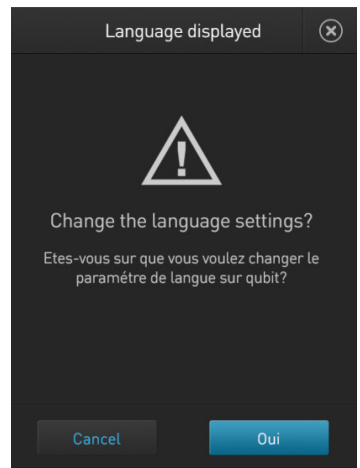

# <span id="page-17-0"></span>Guidelines for using the Qubit™ 3 Fluorometer

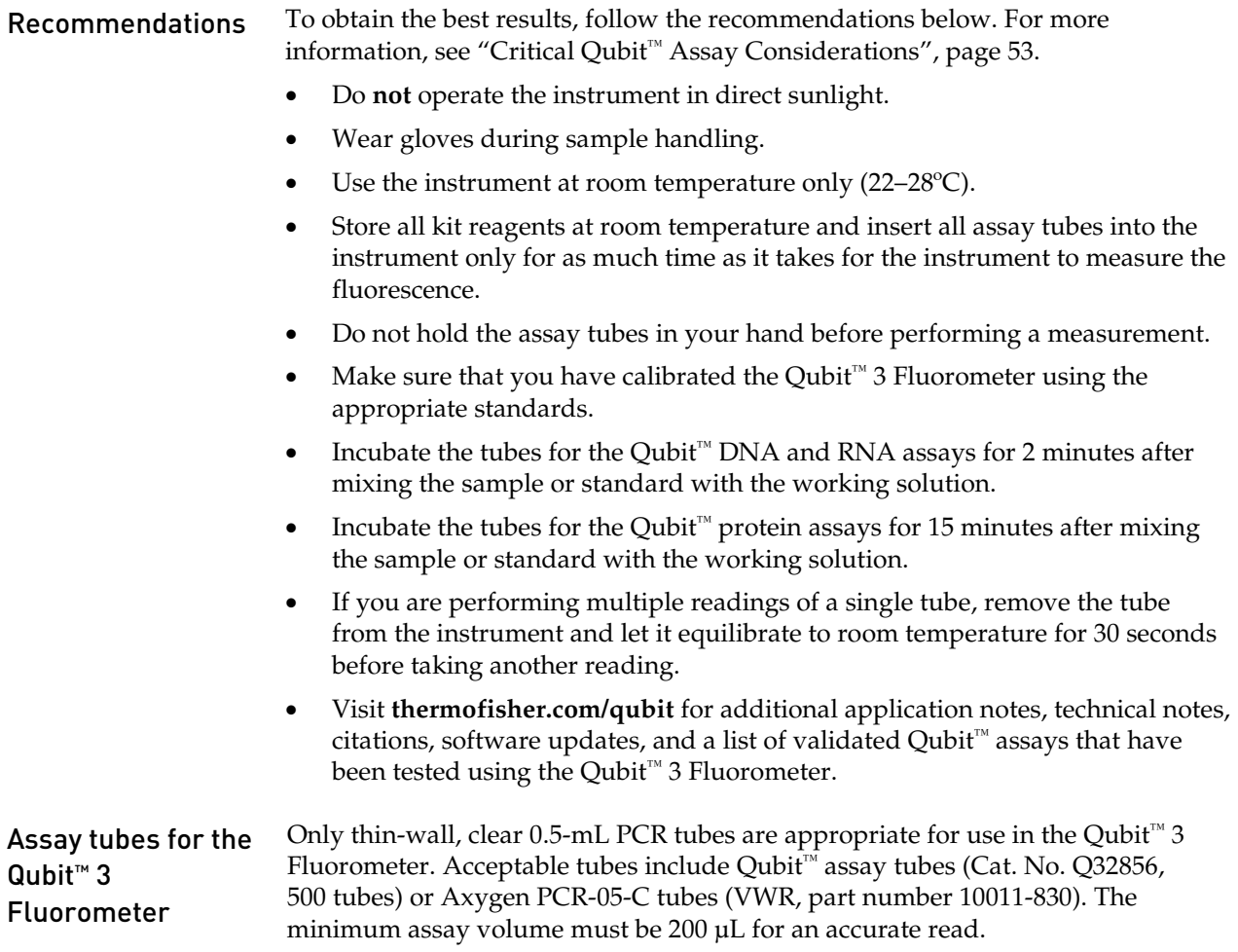

## 3. Perform assays

## <span id="page-18-1"></span><span id="page-18-0"></span>Introduction

This section provides instructions for running new calibration standards or for using the last calibration, and for reading the samples using a Qubit™ assay kit.

- **Materials needed** A Qubit<sup>™</sup> assay kit appropriate for quantifying your samples (see page [55](#page-56-0) for available Qubit<sup>™</sup> assay kits and ordering information)
	- DNA, RNA, or protein samples
	- Qubit<sup>™</sup> assay tubes or other appropriate  $0.5$ -mL assay tubes
	- Appropriate standards for the assay you are performing

**Note:** For instructions on the preparation of these standards, see the instructions that accompany the assay you are using.

• *(Optional)* USB drive or USB cable for data transfer, supplied with the instrument or available separately

## <span id="page-18-2"></span>Calibrate assays on the Qubit™ 3 Fluorometer

Introduction For each assay, you have the choice to run new standards for calibrating the assay on the Qubit™ 3 Fluorometer or to use the values from the previous calibration (for more information, see ["Calibrating the Qubit™](#page-55-0) 3 Fluorometer" on page [54\)](#page-55-0). This section provides instructions for running new calibration standards and for using the last calibration.

Read new standards for calibration

1. On the **Home** screen, press the **assay** for which you wish to read new standards. To go to the second page of available assays, swipe the screen to the right. To return to the first page, swipe the screen to the left.

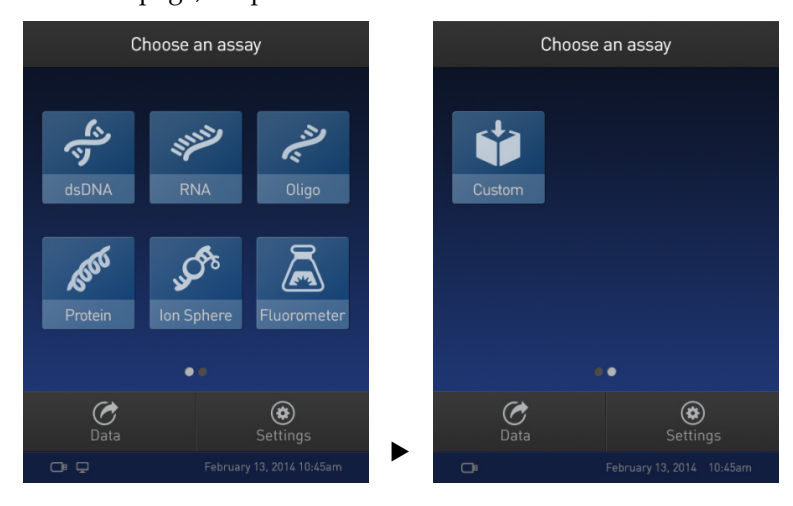

2. Press the desired assay.

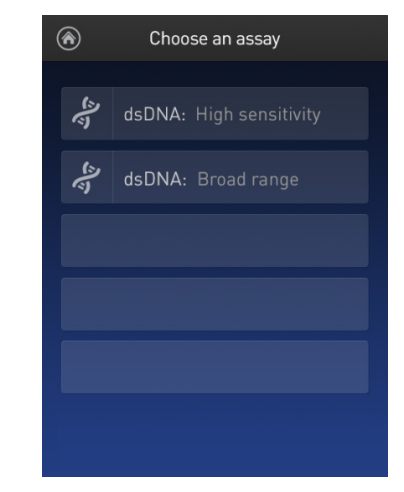

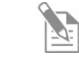

**Note:** The software displays the available assays for the assay type you selected in step 1. The example in step 2 shows the available assays for the dsDNA assay type.

3. If you have already performed a calibration for the selected assay, the software prompts you to choose between reading new standards and running samples using the previous calibration. Press **Read standards**.

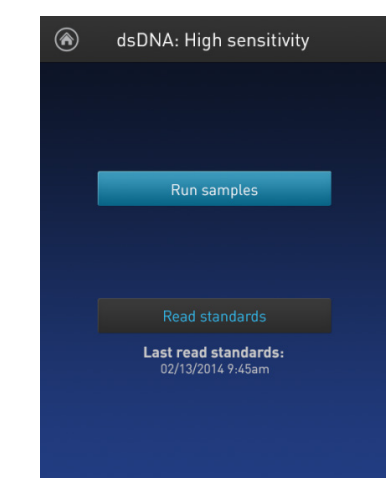

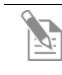

**Note:** To apply the previous calibration to your sample readings, press **Run samples**. The software prompts you to insert the assay tube containing sample. See ["Read samples"](#page-22-0) on page [21.](#page-22-0)

4. At the prompt, insert Standard #1 into the sample chamber and press **Read standard**. Be sure to use the Standard #1 appropriate for the assay you are performing. The reading takes approximately 3 seconds.

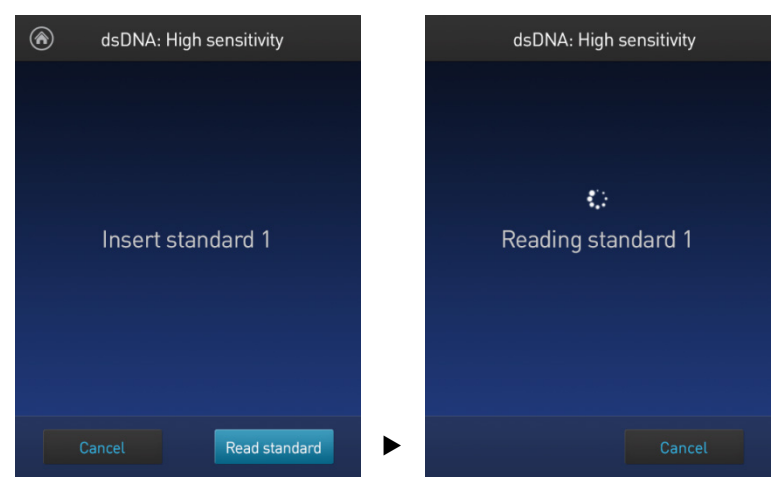

5. At the prompt, insert Standard #2 into the sample chamber and press **Read standard**. Be sure to use the Standard #2 appropriate for the assay you are performing.

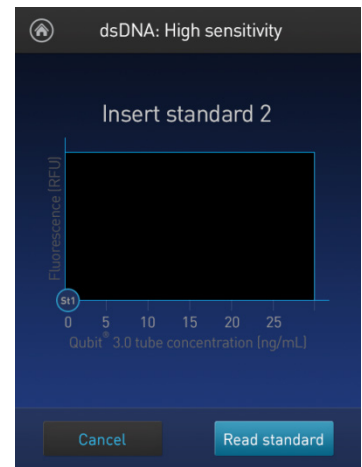

- 6. *For Qubit™ protein assays only:* At the prompt, insert Standard #3 into the sample chamber and press **Read standard**.
- 7. The calibration is complete after Standard #2 is read (or after Standard #3 is read for the Qubit™ protein assay). The software displays the results.

Calibration results • If the calibration is successful, the software displays the *Read standard* screen, showing a *Fluorescence vs. Concentration* graph.

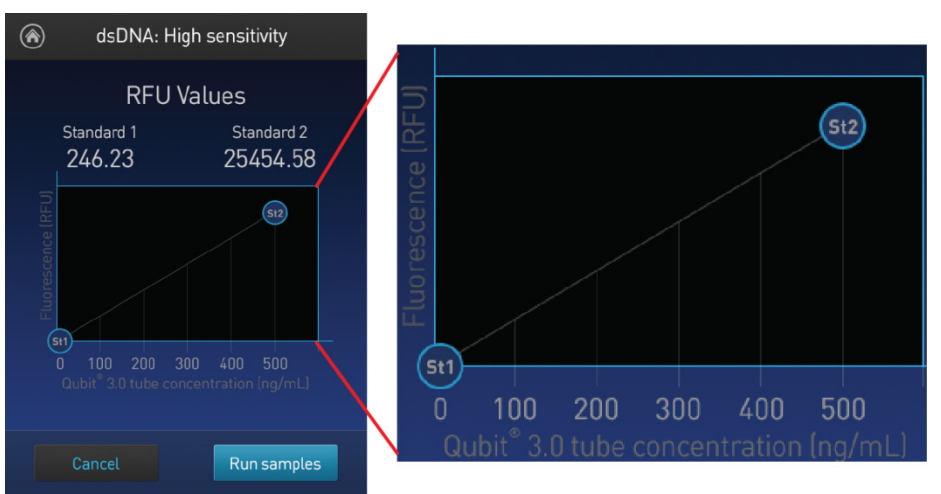

- In the Fluorescence vs. Concentration graph:
	- The standard data points are connected by a line.
	- Open circles represent correct standards.
- If the calibration is not successful, the software displays the "Calibration error" message (page [20\)](#page-21-0).

<span id="page-21-0"></span>Calibration error If you receive a "Calibration error" message, you can re-run the standards:

- 1. In the Error screen, press **OK**.
- 2. Review the *Read standard* screen (see **Note** below).
- 3. If you wish to re-run the standards, or run new standards, press **Read standards**, then repeat the calibration procedure (beginning on page [17.](#page-18-2))

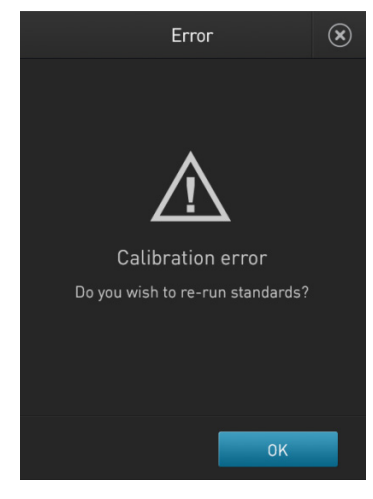

**Note:** The Read standard screen displays the raw fluorescence values for Standard #1 and Standard #2 (and Standard #3, if applicable). These values can assist you in making a judgment regarding the calibration results.

For the Qubit<sup>™</sup> dsDNA BR, Qubit<sup>™</sup> dsDNA HS, Qubit<sup>™</sup> ssDNA, Qubit<sup>™</sup> microRNA, Qubit™ RNA, Qubit™ RNA BR, and Qubit™ protein assays, the reading given by Standard #2 should be at least ten times higher than that of Standard #1.

For the Qubit™ protein assay, the reading given by Standard #3 should be at least 40% higher than that of Standard #2.

## <span id="page-22-0"></span>Read samples

- Before you begin Calibrate the Qubit<sup>™</sup> 3 Fluorometer according to the procedure on page [17.](#page-18-2) (Run the appropriate standards or accept the values from the previous calibration.)
	- Prepare the samples. Refer to the instructions provided with the assay.

**Note:** Incubate the samples for the appropriate amount of time after mixing them with the working solution (2 minutes for the Qubit<sup>™</sup> DNA and RNA assays, 15 minutes for the Qubit™ protein assay).

- 
- <span id="page-22-1"></span>Read samples 1. In the *Read standard* screen, press **Run samples**

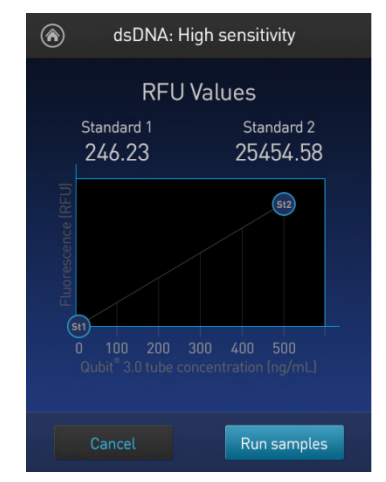

- 2. In the *Sample volume* screen, select the sample volume and units:
	- a. Press the **+** or **–** buttons on the wheel to select the sample volume added to the assay tube (between 1 and 20 µL).
	- b. From the dropdown menu, select the units for the output sample concentration.

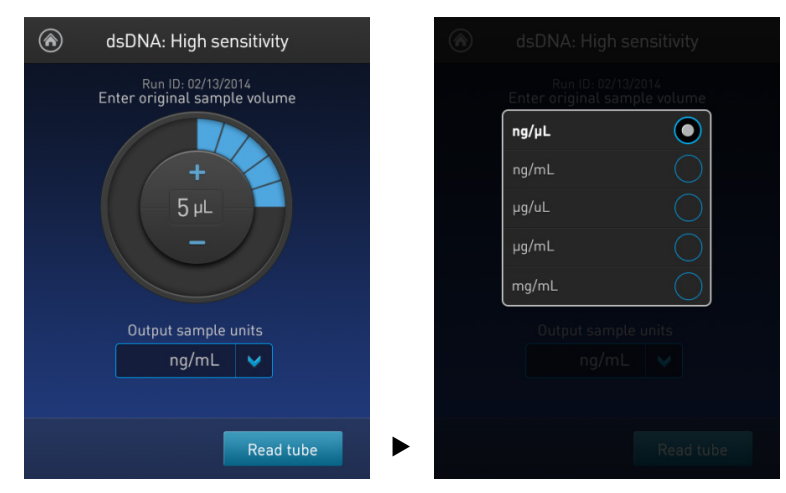

3. Insert a sample tube into the sample chamber, close the lid, and then press **Read tube**. The reading takes approximately 3 seconds.

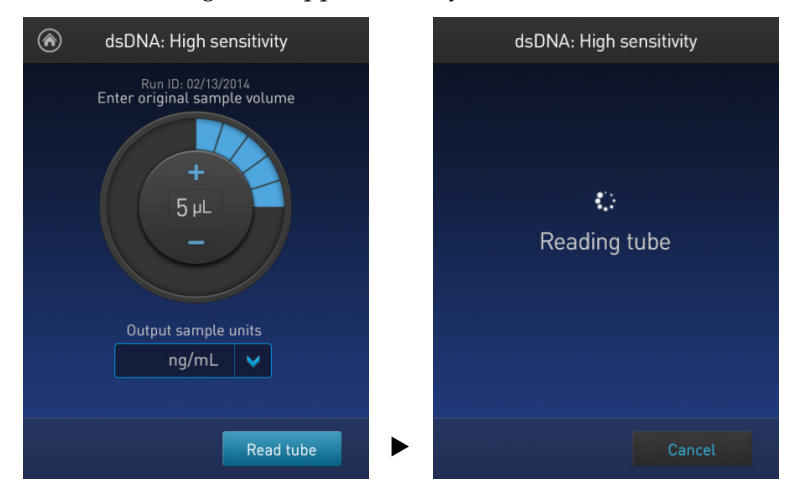

4. The software displays the results. See ["Results screen"](#page-24-1) on page [23.](#page-24-0)

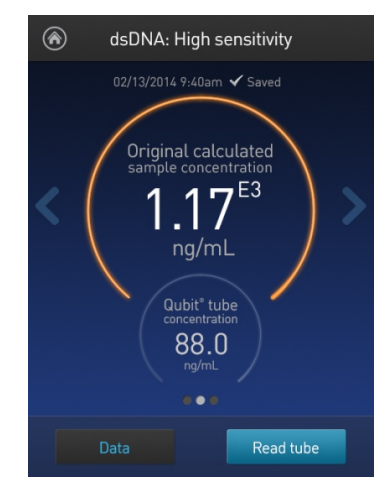

### Read multiple samples

To read multiple samples for the same assay:

- 1. Remove the current sample, and insert a new sample.
- 2. To change the sample volume, swipe **right** or press the **left arrow**.
- 3. Press **Read tube**.
- 4. Repeat Step 2 (page [21\)](#page-22-1) and Step 3 (above).

## <span id="page-24-0"></span>Results

<span id="page-24-1"></span>Results screen The Results screen displays the results of the sample run.

If the results are within the assay's range, the concentration values are displayed. The top value (in large font) is the concentration of the original sample. The bottom value is the dilution concentration (the concentration of the sample in the tube inserted into the Qubit<sup>™</sup> 3 Fluorometer).

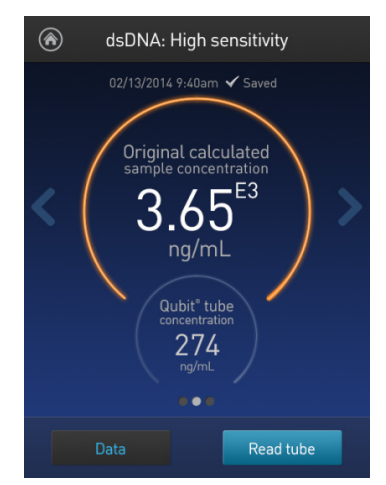

If the results are outside of the assay's range, an "Out of Range" message is displayed.

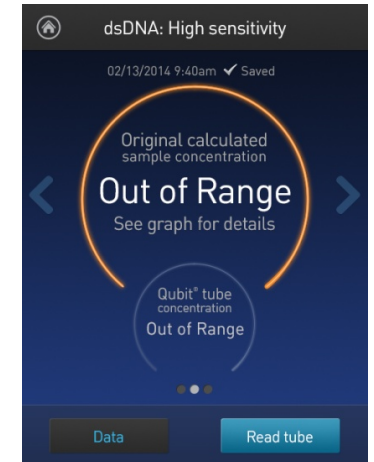

• To return to the sample volume screen, **swipe right** or press the **left arrow**.

- <span id="page-25-0"></span>• To view the Fluorescence vs. Concentration graph, **swipe left** or press the **right arrow**. In the graph:
	- Open circles represent correct standards.
	- The large gray circle represents the most recent sample.
	- Blue circles represent samples that fall within the assay's core range.
	- Yellow circles represent samples that fall within the assay's extended range.
	- Red circles represent samples or standards that fall outside the assay's range.

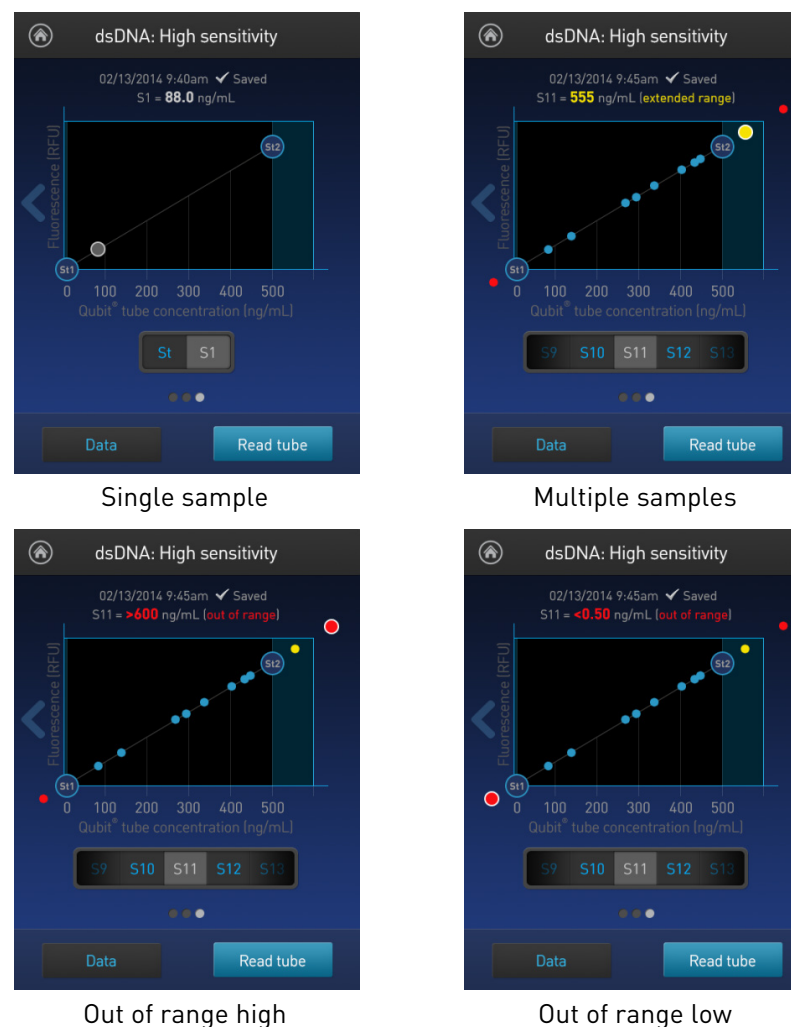

• To return to the previous screen, **swipe right** or press the **left arrow**.

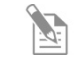

**Note:** The Qubit™ 3 Fluorometer automatically stores numeric data from all reads, but does not store graphic data.

## <span id="page-26-0"></span>Fluorometer mode

Introduction You can use the Qubit™ 3 Fluorometer as a mini-fluorometer by selecting the **Fluorometer mode**.

> The Fluorometer mode allows you to choose the excitation light source (blue LED or red LED), while reading fluorescence in both the green and far-red emission channels (for the blue LED) or in the far-red emission channel only (for the red LED).

The reading is in raw fluorescence units (RFU).

1. On the *Home* screen, press **Fluorometer**.

Read sample in Fluorometer mode

- Choose an assay dsDNA Oliac Protein **Ion Sphere**  $\overline{\mathcal{G}}$ <br>Data  $^\circledR$ Settings  $\Box$
- 2. On the *Choose excitation* screen, select **Blue (470 nm**) or **Red (635 nm)**.

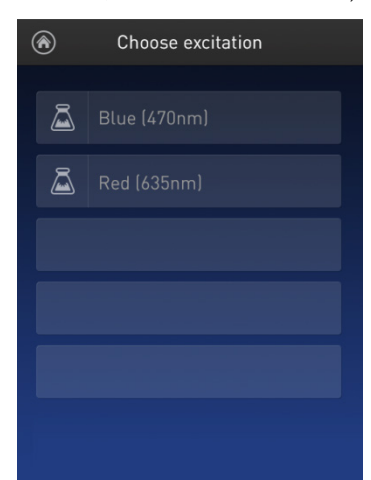

3. Insert the sample, then press **Read tube**.

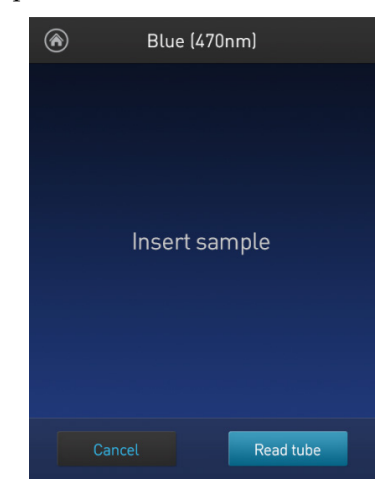

4. For Blue excitation, the Qubit™ 3 Fluorometer displays both the green emission and the far red emission of your sample. For Red excitation, the Qubit<sup>™</sup> 3 Fluorometer displays only the far red emission of your sample.

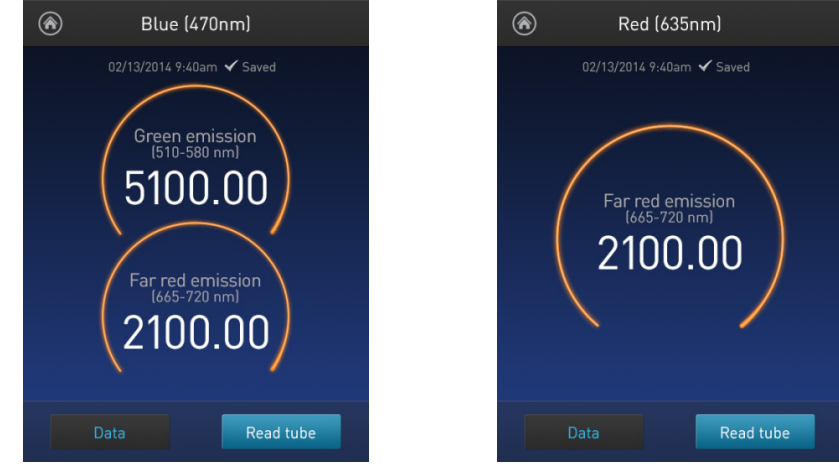

Blue (470 nm) excitation Red (635 nm) excitation

Read multiple samples in Fluorometer mode

- To read multiple samples in the fluorometer mode:
- 1. Remove the current sample, and insert a new sample.
- 2. Press **Read tube.**

## <span id="page-28-0"></span>Ion Sphere™ Assay

Ion Sphere™ Assay The Ion Sphere™ assay on the Qubit™ 3 Fluorometer enables quick and easy assessment of Ion Sphere™ Particles (ISPs) prior to performing a sequencing run on the Ion Personal Genome Machine™ (PGM™) Sequencer using the Ion Sphere™ Quality Control Kit.

> All ISPs bind a complimentary, green-fluorescent Alexa Fluor™ 488 dye-labeled oligonucleotide, whereas only those beads that are template positive bind a complementary red-fluorescent Alexa Fluor™ 647 dye-labeled oligonucleotide. The Qubit<sup>™</sup> 3 Fluorometer measures the fluorescence emission of each dye conjugate and a Microsoft Excel™ file template is used to calculate the percentage of templatepositive ISPs from the ratio of the Alexa Fluor<sup>™</sup> 647 dye signal to the Alex Fluor<sup>™</sup> 488 dye signal. This quality-control step using the Qubit™ Fluorometer determines the likelihood of a successful sequencing run, ultimately saving time and expense during subsequent sequencing.

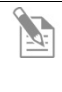

**Note:** For more information about the Ion Sphere™ Quality Control Kit (Cat. No. 4468656), go to **[thermofisher.com](http://www.thermofisher.com/)** and search for the catalog number.

## 4. Manage data

## <span id="page-29-1"></span><span id="page-29-0"></span>Introduction

The Qubit<sup>™</sup> 3 Fluorometer can save data for up to 1000 samples. For the saved data, the instrument allows you to:

- View detailed data for each sample (this page).
- Rename data files (page [31\)](#page-32-1).
- Save data as a CSV (comma separated value) file, and export the CSV file to a USB drive or directly to your computer (page [32\)](#page-33-0).
- Delete data files (pag[e 35\)](#page-36-0)

## <span id="page-29-2"></span>View detailed sample data

View detailed sample data

1. From the **Concentration**, **Graph**, or **Home** screens, press **Data**.

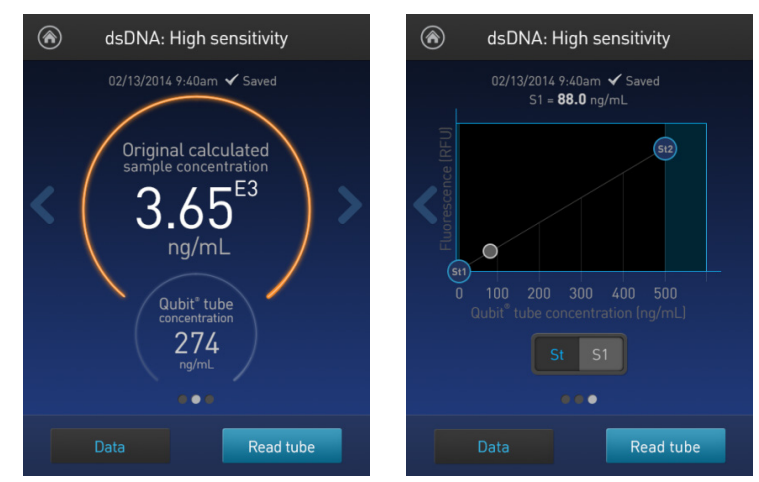

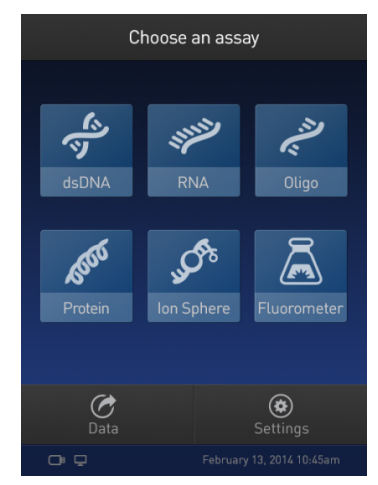

2. On the Export data screen, press the **data set of interest**.

A *Data* screen displaying a list of data entries for that data set appears. To view additional data entries that do not fit in the screen, scroll up or down.

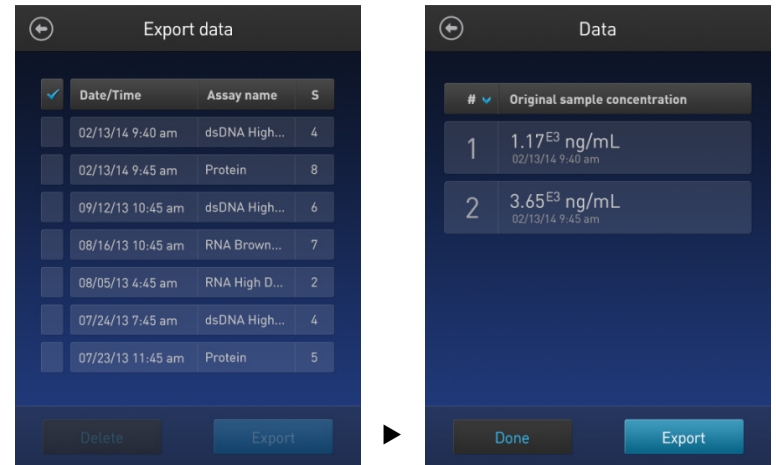

3. To reverse the order in which the data entries appear, press the **blue chevron** above the sample number column.

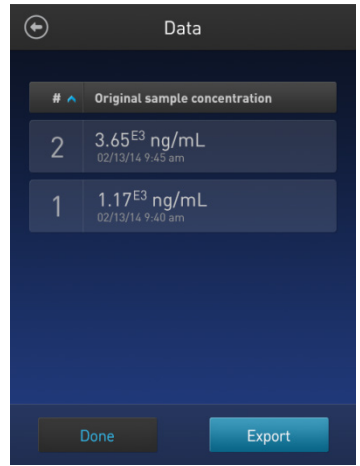

4. To view the sample details, press the **sample of interest**. A *Data details* screen opens.

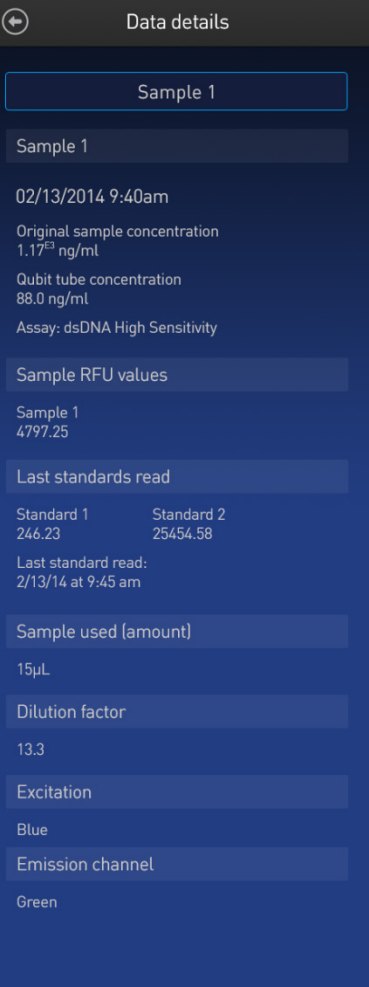

## <span id="page-32-0"></span>Rename data files

<span id="page-32-1"></span>Rename data files 1. From the **Concentration**, **Graph**, or **Home** screens, press **Data**.

2. On the Export data screen, press the **data set of interest**.

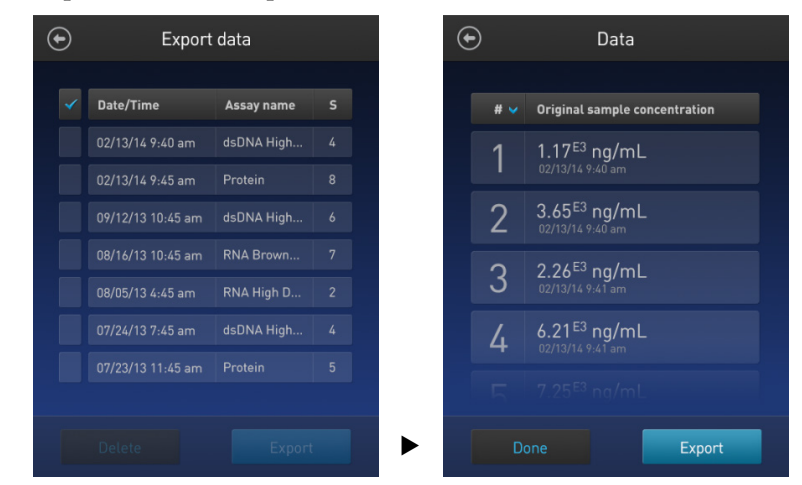

- 3. From the list of data entries for the selected data set, press the **sample of interest** to open the *Data details* screen.
- 4. On the Data details screen, press the **Sample #** text box (indicated by the red arrow).

On the keyboard which appears, type in the new name and press **Enter**.

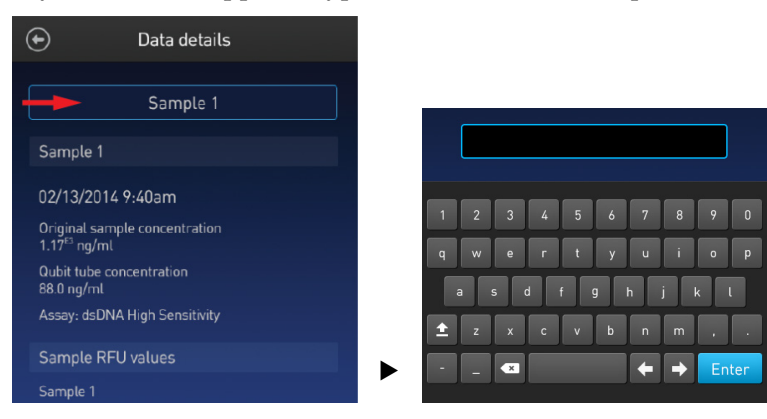

## <span id="page-33-0"></span>Export data

Introduction The Qubit™ 3 Fluorometer is designed for standalone use; it does not require an external computer. However, to archive data and generate reports, you can export the numeric data stored in the CSV file to a computer either by using the USB drive or by saving directly to the computer using the USB cable. You can then import the file into any spreadsheet program.

#### Export data using the USB drive

- 1. Insert the USB drive into the Qubit<sup>™</sup> 3 Fluorometer.
- 2. From the **Concentration**, **Graph**, or **Home** screens, press **Data**.
- 3. On the *Export data* screen, check the **selection box** to the left of each data set you wish to export.

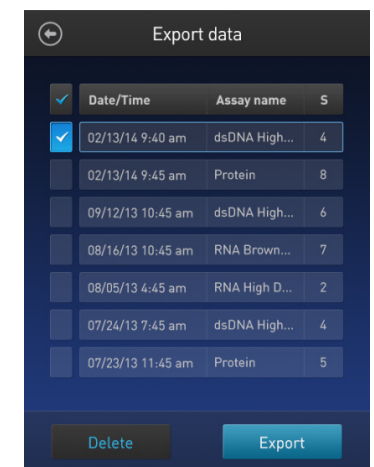

4. To save only individual data entries from a data set, press the **data set of interest**, and then check the **selection box** to the left of the samples you wish to export.

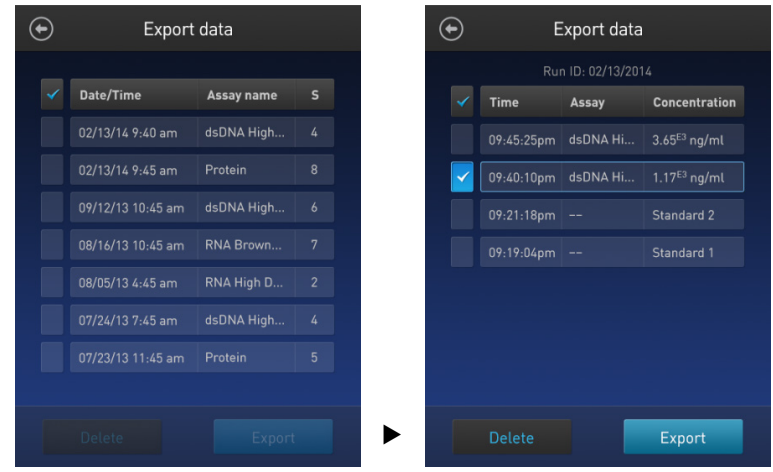

5. Press **Export** to export the data. The numeric data is automatically saved as a CSV file.

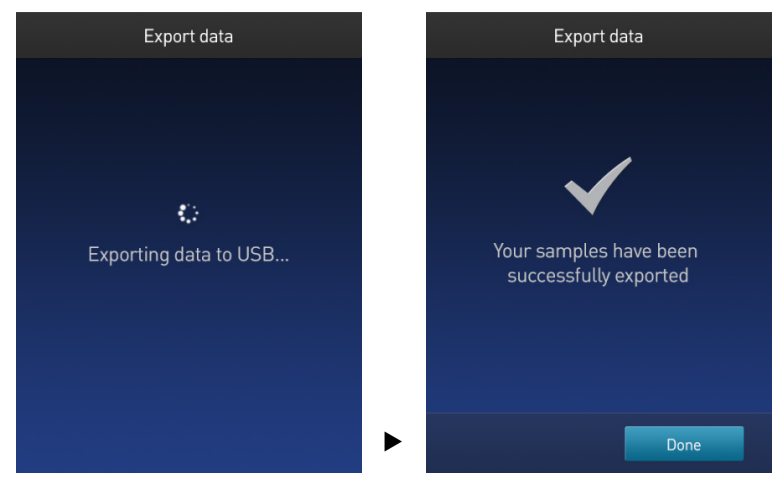

6. Transfer the USB drive to the USB drive port on your computer. You can open the CSV file using any spreadsheet program.

#### Export data directly to a computer Data files may also be exported from the Qubit<sup>™</sup> instrument to a computer using a USB cable such as the one provided with the Qubit™ instrument. The USB cable must remain connected to both the Qubit™ instrument and the computer during this process.

To export data directly to a computer:

- 1. Connect the Qubit<sup>™</sup> instrument to the computer using the USB cable.
- 2. From the computer, access the Qubit<sup>™</sup> 3 Fluorometer as an external device.
- 3. Access the files saved on the Qubit™ instrument using the operating system's normal file browsing menus.
- 4. Copy the desired files to the computer.

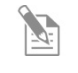

**Note:** Files cannot be exported directly to an external computer using the Export workflow on the Qubit<sup>™</sup> instrument.

### Information saved to the CSV file

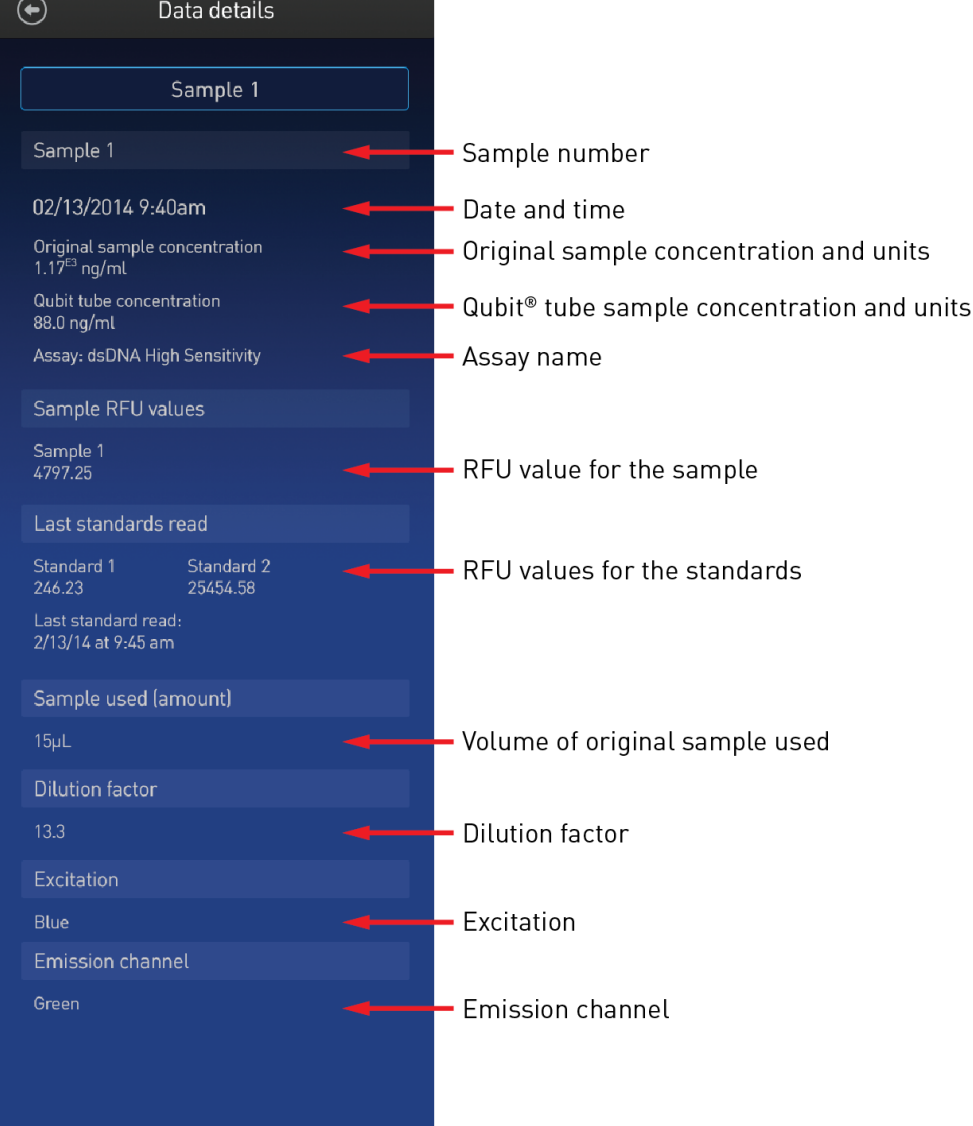

## <span id="page-36-0"></span>Delete data

- Delete data files 1. From the **Concentration**, **Graph**, or **Home** screens, press **Data**.
	- 2. On the *Export data* screen, check the **selection box** to the left of each data set you wish to delete.

To delete only individual data entries from a data set, press the **data set of interest**, and then check the **selection box** to the left of the samples you wish to delete.

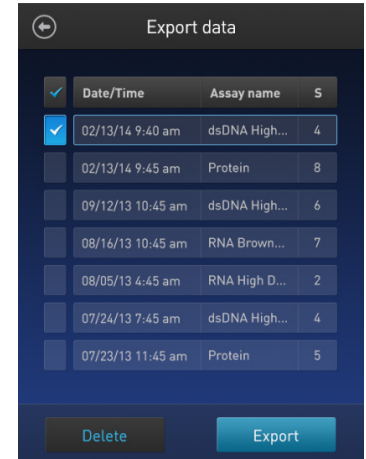

3. Press **Delete**. A warning screen appears.

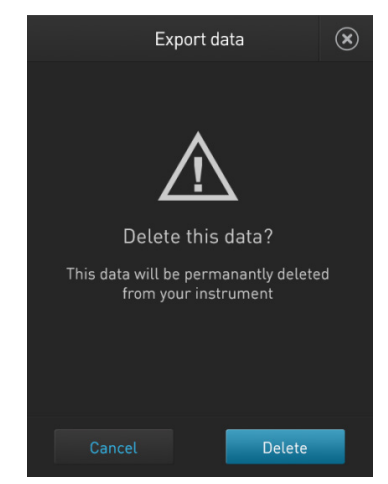

4. Press **Delete** to permanently delete the sample data or data set. Press **Cancel** to return to the screen previously viewed without deleting any data.

## 5. Manage, import, and create assays

## <span id="page-37-1"></span><span id="page-37-0"></span>Introduction

The Qubit™ 3 Fluorometer allows you to personalize the instrument's user interface to hide and show (unhide) assays or folders and to move them to different locations. In addition, you can add custom MyQubit assays by importing them from **[thermofisher.com/qubit](http://www.thermofisher.com/qubit)** or create new assays using the MyQubit software and web tool.

### <span id="page-37-2"></span>Manage assays

Manage assays function

The *Manage assays* function allows you to hide and show (unhide) assays or folders and to move them to different locations.

1. To access the Manage assays function, press **Settings** on the Home screen.

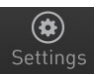

2. On the Settings screen, press **Manage assays** to open the *Manage assays* screen. From the Manage assays screen, you can select **Show/hide assays** (pag[e 37\)](#page-38-0) or **Move assays** (page [39\)](#page-40-0).

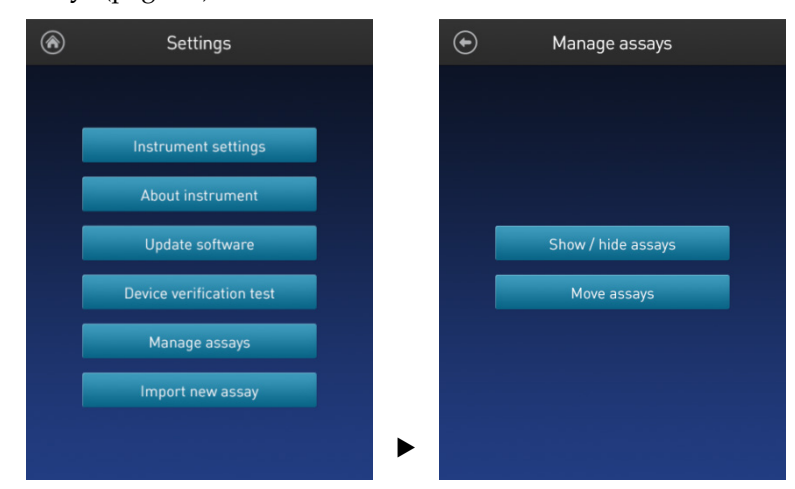

## <span id="page-38-0"></span>Show/Hide assays

Show/Hide all assays within the assay folder

- 1. From the **Settings** screen, press **Manage assays**.
- 2. On the *Manage assays* screen, press **Show/hide assays**.
	- The software displays a list of the existing *assay folders* available on the instrument. Each assay folder contains individual assays.

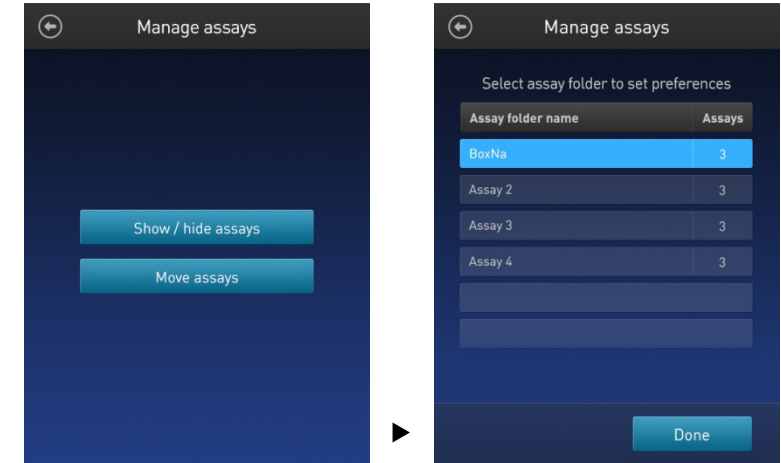

3. Press the **assay folder** containing the assays you wish to show or hide.

The software displays a list of existing individual assays within the selected assay folder and the controls for showing and hiding them.

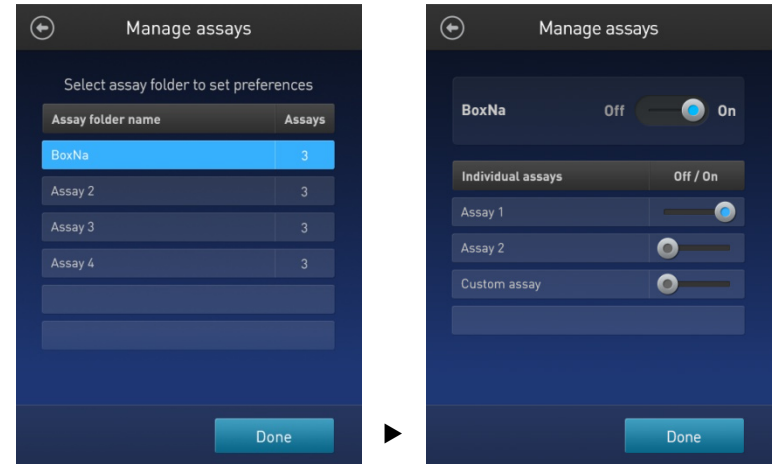

4. To hide all of the assays in the assay folder, swipe the **Assay folder On/Off** switch located to the right of the assay folder name to the **Off** position (to the **left**).

To show all of the assays in the assay folder, swipe the **Assay folder On/Off** switch to the **On** position (to the **right**).

5. Press the **Back** button  $(\bigodot)$  to save the changes and return to the previous screen, or press **Done** to save the changes and return to the Settings screen.

### Show/Hide individual assays

- 1. From the **Settings** screen, press **Manage assays**.
- 2. On the *Manage assays* screen, press **Show/hide assays**.

The software displays a list of the existing assay folders available on the instrument. Each assay folder contains individual assays.

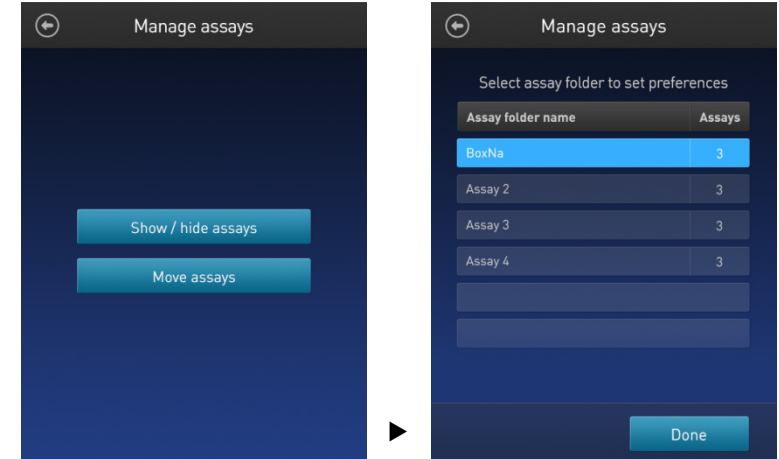

3. Press the **assay folder** containing the assays you wish to show or hide.

The software displays a list of existing individual assays within the selected assay folder and the controls for showing and hiding them.

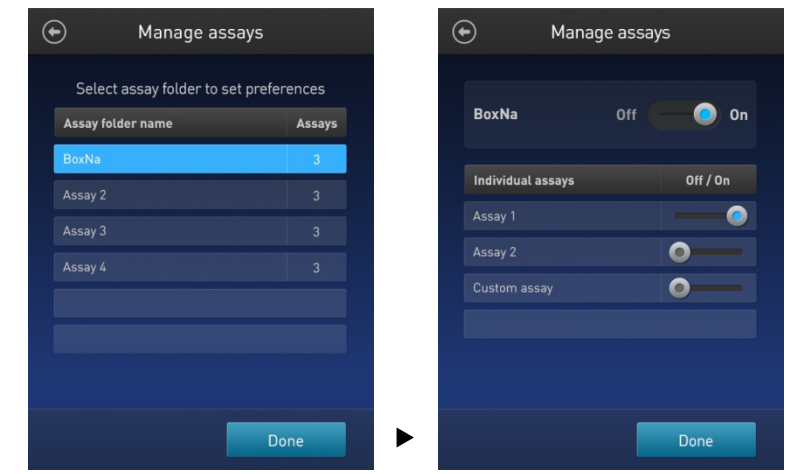

4. To hide an **individual assay**, swipe the **Assay On/Off** switch located to the right of the assay you wish to hide to the **Off** position while keeping the **Folder On/Off** switch in the **On** position.

To show an **individual assay**, swipe the respective **Assay On/Off** switch to the **On** position while keeping the **Folder On/Off** switch in the **On** position.

5. Press the **Back** button  $\left(\bigodot\right)$  to save the changes and return to the previous screen, or press **Done** to save the changes and return to the Settings screen.

## <span id="page-40-0"></span>Move assays

<span id="page-40-1"></span>Move assay folders/ 1. individual assays on the Home screen

- 1. From the **Settings** screen, press **Manage assays**.
- 2. On the *Manage assays* screen, press **Move assays**.

The software displays the Home screen with available assay folders and individual assays, and activates the move function.

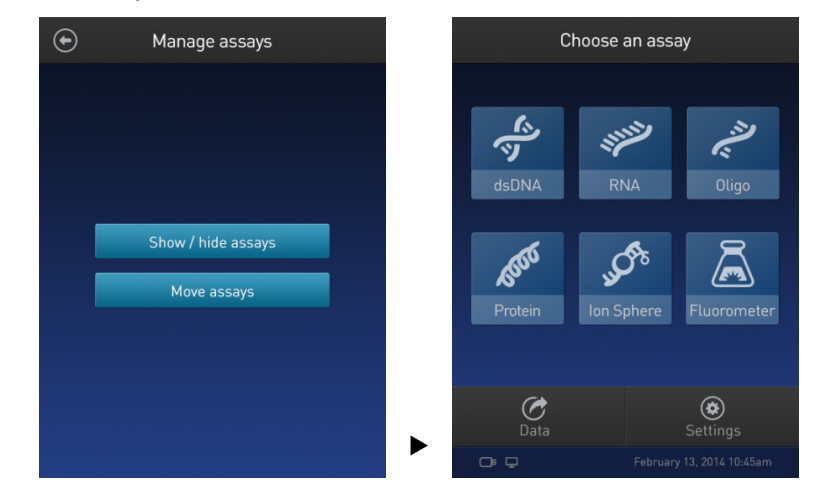

- 3. Press and hold on the desired assay folder or individual assay to detach it from its current position and drag it to its new location on the Home screen. To move the selected object to a different Home screen page, drag it up or down to the desired screen.
- 4. Release the drag to drop the selected assay folder or individual assay in its new location.
- 5. Press the **Back** button ( $\odot$ ) to save the changes and return to the Manage assays screen.

#### Move assays between folders

- 1. From the **Settings** screen, press **Manage assays**.
- 2. On the *Manage assays* screen, press **Move assays**.

The software displays the Home screen with available assay folders and individual assays, and activates the move function.

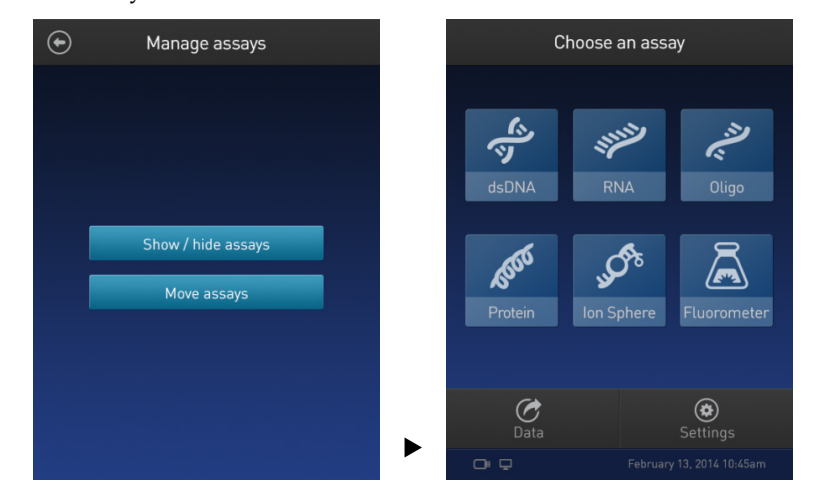

- 3. Press the desired **assay folder** to open the folder's assay screen.
- 4. Press and hold the **individual assay** to detach it and drag it over the Home screen icon  $(\circledast)$ .
- 5. Release the drag to drop the selected assay to the Home screen.
- 6. Press the **Home** button  $(\bigwedge)$  to return to the Home screen.

In the Home screen, you can press and drag the selected assay to another assay folder or location as described in "Move assay folders/ individual assays on the Home screen", pag[e 39.](#page-40-1)

7. Press the **Back** button  $\left(\bigodot\right)$  to save the changes and return to the Manage assays screen.

Move assays within folders

- 1. From the **Settings** screen, press **Manage assays**.
- 2. On the *Manage assays* screen, press **Move assays**.
- 3. Press the desired **assay folder** to open the folder's assay screen.
- 4. Press and hold the **individual assay** to detach it, and drag and drop it to its new location in the folder.
- 5. Press the **Back** button  $\left(\bigodot\right)$  to save the changes and return to the Manage assays screen.

## <span id="page-42-0"></span>Import assays

MyQubit assay files You can add pre-existing MyQubit assays to your Qubit™ 3 Fluorometer by downloading them from **[thermofisher.com/qubit](http://www.thermofisher.com/qubit)** and then importing them to your instrument from a USB drive or from an external computer via a USB cable.

**Note:** MyQubit assay files have the file extension .qbt.

<span id="page-42-1"></span>Import assays from a USB drive 1. To import one or more new assays, go to **[thermofisher.com/qubit](http://www.thermofisher.com/qubit)** and download the MyQubit assay files (.qbt file) you wish to install to the **root directory** of a USB drive.

Do **not** download the.qbt files to a folder in the USB drive.

- 2. Insert the USB drive containing the new assay files into the USB drive port of the Qubit<sup>™</sup> 3 Fluorometer.
- 3. Go to the Settings screen and press **Import new assay**. The instrument searches the USB drive for assay files and the *Import new assay* screen displays the names of the assays found in the USB drive.

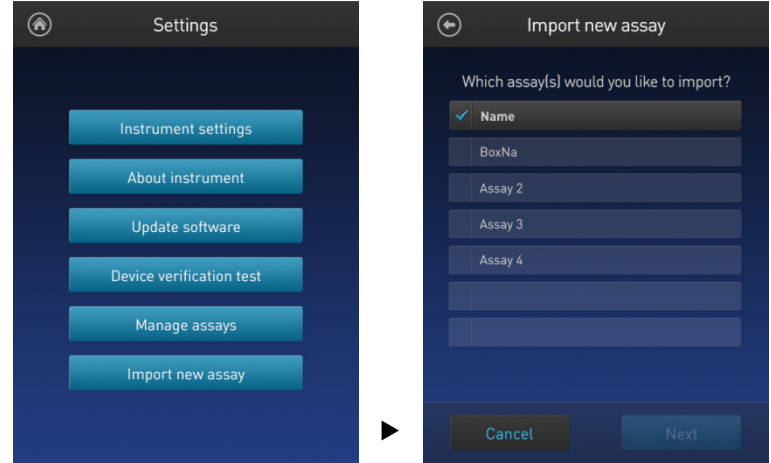

4. Press the assays you wish to import to select. Pressing the selected assay a second time deselects it. You can select multiple assays for import.

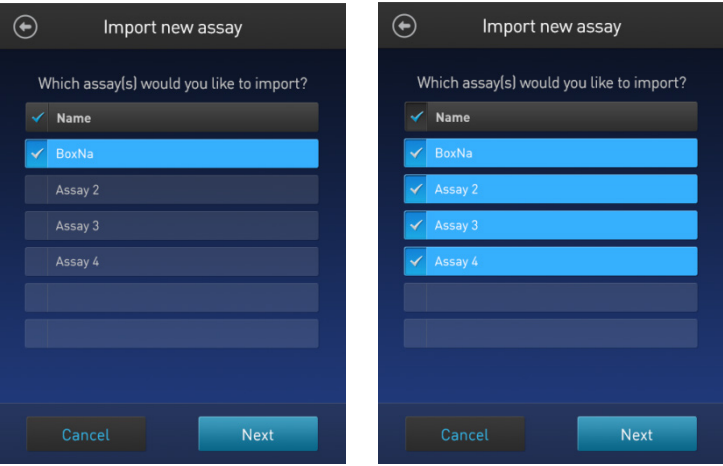

5. Press **Next**. The *Import new assay* screen displays the name of the assay being imported (or the first assay, if multiple assays were selected) and lists the destination folders where you can save it.

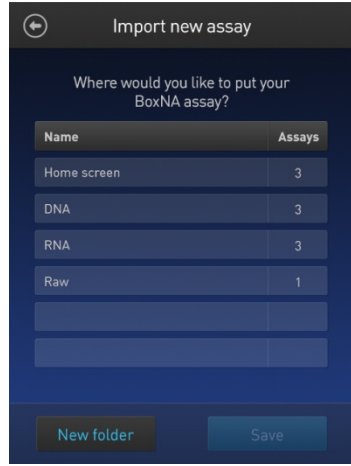

Press the **Back** button ( $\odot$ ) or **Cancel** to return to the Settings screen without importing the assays.

**Note:** Each assay folder can contain up to 9 individual assays. The Home screen can contain up to 36 assays or folders.

6. Select the destination folder for the new assay and press **Save**. The *Verification* screen opens (see Step 9, pag[e 43\)](#page-44-0).

Alternatively, press **New folder** to create a new destination folder (see Step 8, page [43\)](#page-44-0).

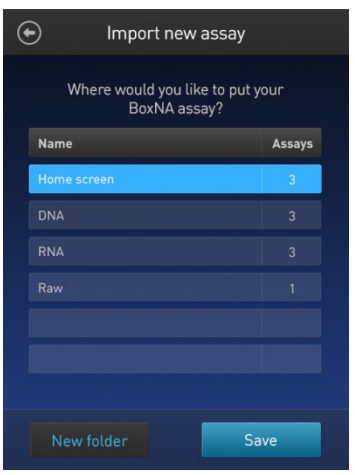

Press the **Back** button ( $\odot$ ) or **Cancel** to abort the import process and return to the Settings screen.

<span id="page-44-0"></span>7. In the *New folder* screen, press the **New folder** text field. A keyboard opens.

Using the **keyboard**, type in the name of the new destination folder. You can use up to 11 characters; spaces at the beginning or the end of the name are not recognized.

Press **Enter**, and then press **Done** to return to the *Import new assay – Where*  screen. The newly created folder will appear on the list of folders.

Select the new destination folder and press **Save**. The *Verification* screen opens (see Step 9, below).

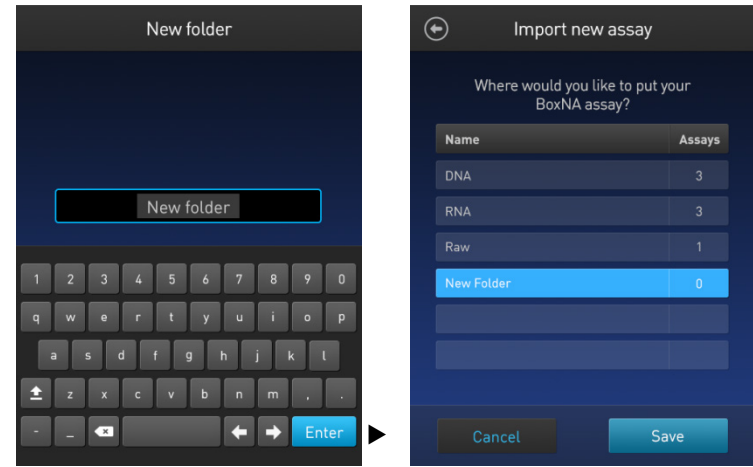

8. In the Verification screen, press **Done** to complete the import process. If importing only one assay, you will be returned to the Home screen.

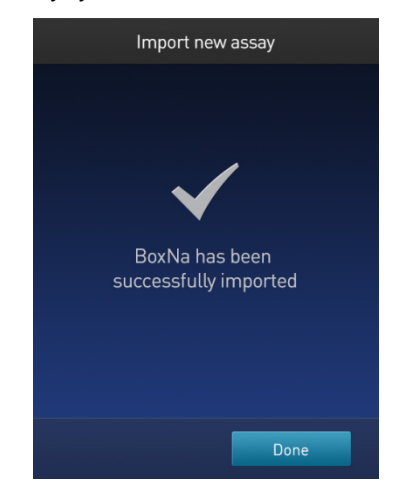

If importing multiple assays, you will be returned to the *Import new assay* screen and prompted to select the destination folder for the next assay in your import queue (see Step 10, page [44\)](#page-45-0).

<span id="page-45-0"></span>9. Select the destination folder for the next assay in your import queue and press **Save**.

Repeat this process until you have imported all the assays you have selected in Step 4 (pag[e 41\)](#page-42-1).

Once all the assays you have selected are imported successfully, the *Verification* screen opens.

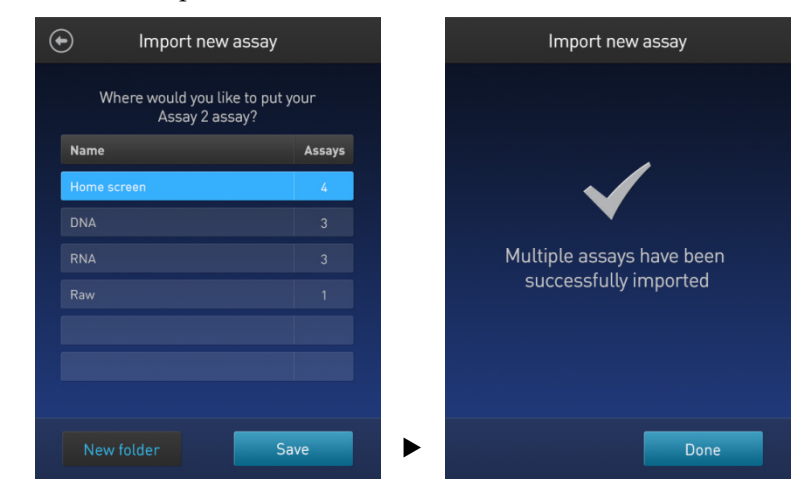

10. Press **Done** to complete the import process and return to the *Home screen*.

Import assays from a computer

When the Qubit<sup>™</sup> 3 Fluorometer is connected to a computer via a USB cable, MyQubit .qbt assay files can be transferred directly from the computer to the instrument.

- 1. Go to **[thermofisher.com/qubit](http://www.thermofisher.com/qubit)** and download the MyQubit assay files (.qbt file) you wish to install.
- 2. Connect the Qubit<sup>™</sup> 3 Fluorometer from the USB cable port to the computer using a mini-B USB cable. The Qubit<sup>™</sup> 3 Fluorometer should be recognized as an external device by the computer.
- 3. **Copy** and **paste** or **click**-**drag** the .qbt files you wish to import to the Qubit™ instrument window on your computer.

Note: The assays will not be visible on the Qubit<sup>™</sup> 3 Fluorometer until you perform the next step.

4. Go to the Settings screen on the Qubit™ 3 Fluorometer and press **Import new assay**. The *Import new assay* screen displays the names of the assays found on the computer.

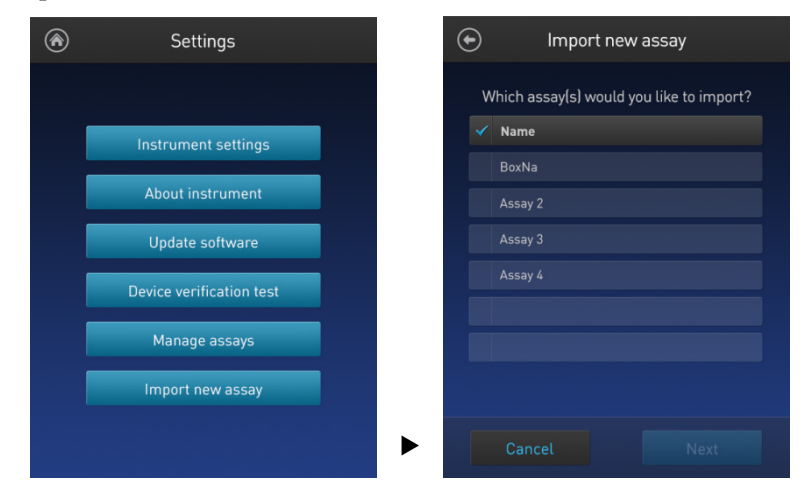

5. Follow Steps 4–11 of the import procedure described in "Import assays from a USB drive", page [41.](#page-42-1)

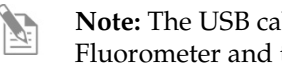

**Note:** The USB cable must remain connected to both the Qubit™ 3 Fluorometer and the computer for the assay to be imported.

## <span id="page-47-0"></span>Create your own assay for the Qubit™ 3 Fluorometer

Create a MyQubit assay

All Qubit<sup>™</sup> 3 Fluorometers are pre-loaded with MyQubit software, which allows you to create new applications for the Qubit<sup>™</sup> 3 Fluorometer using parameters uploaded to the instrument via a USB drive, without changing the existing assays.

Fluorometer mode allows you to use the Qubit<sup>™</sup> Fluorometer with any reagent or assay compatible with the optical settings of the instrument. In this way, the device can be used as a minifluorometer. With the data gathered in the Fluorometer mode, personalized, custom assays can be created using the guided web tool and the MyQubit EZGuide provided at **[thermofisher.com/qubit](http://www.thermofisher.com/qubit)**.

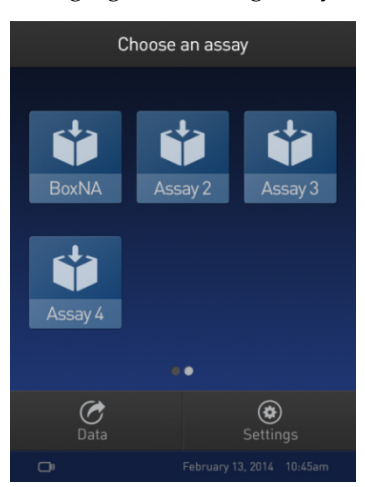

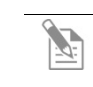

**Note:** For complete instructions on creating your own assay and access to the web tool, go to **[thermofisher.com/qubit](http://www.thermofisher.com/qubit)**.

# 6. Instrument maintenance

# <span id="page-48-1"></span><span id="page-48-0"></span>Maintenance and cleaning

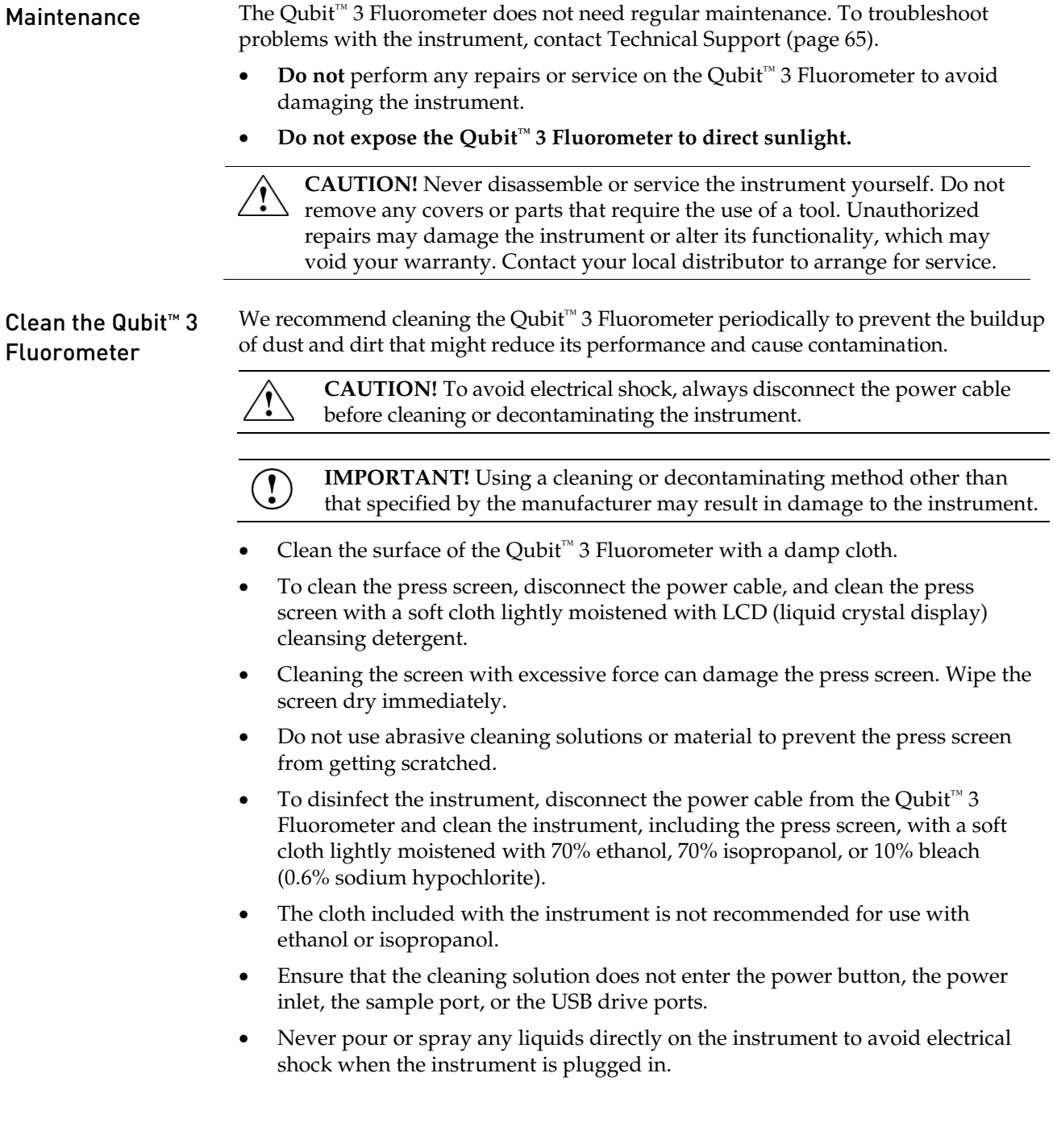

## <span id="page-49-0"></span>Software updates

Update the software To update the Qubit<sup>™</sup> 3 Fluorometer with the latest software from Thermo Fisher Scientific<sup>™</sup>:

- 1. Download the latest software to a USB drive or to your computer from **[thermofisher.com/qubit](http://www.thermofisher.com/qubit)**.
- 2. If using a USB drive, insert the USB drive into the instrument.

If using a computer, connect the Qubit™ instrument to the computer using a USB cable. The Qubit<sup>™</sup> Fluorometer will be recognized as an external device by the computer.

Note: The connection between the computer and the Qubit<sup>™</sup> instrument must be maintained until the transfer and update (described in the next steps) are complete.

- a. On your computer, find the Qubit<sup>™</sup> software update file that you wish to upload.
- b. Copy and paste or click and drag the software file to the Qubit<sup>™</sup> instrument drive. This will save the software file to the root directory of your Qubit™ instrument; however, the software file transfer will not be visible on the Qubit™ instrument.
- 3. On the Home screen, press **Settings**.
- 4. On the Settings screen, press **Update software**. The instrument searches the USB drive or the computer for the update.

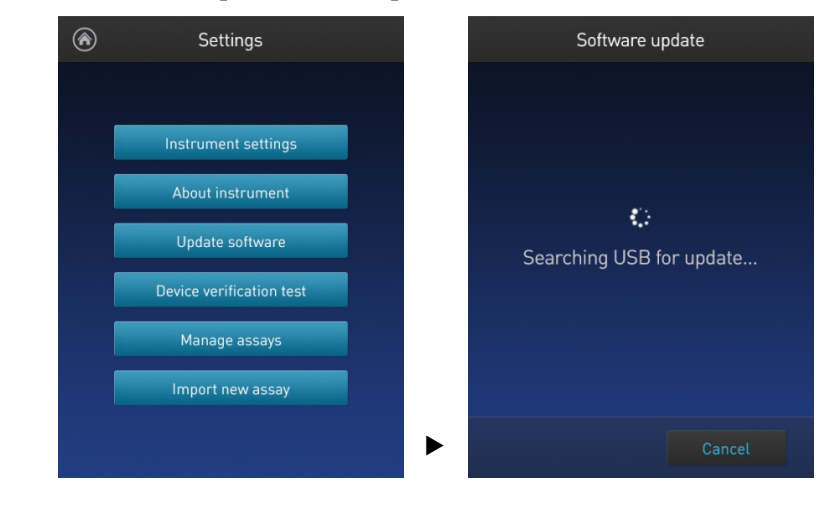

**Note:** If the USB drive is not inserted into the USB drive port or the instrument does not recognize the USB drive, a warning message is displayed.

To proceed with the software update, insert the correct USB drive into the instrument, then press **Close**.

6. When the appropriate files are detected, the Software update screen is displayed. Press **Update** to update the software.

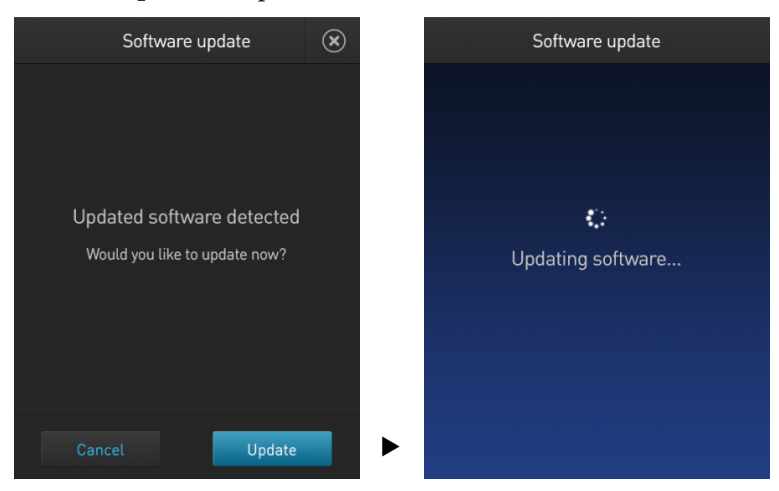

7. When prompted, press **Restart** to complete the software update.

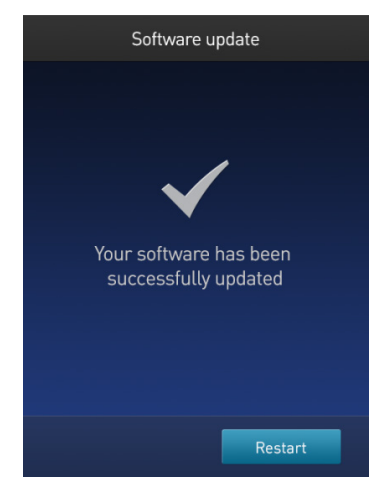

## <span id="page-51-0"></span>Device verification test

### Perform Device verification test

The device verification test checks the internal components of the Qubit<sup>™</sup> 3 Fluorometer. Perform the device verification test when a problem with the instrument is suspected. It is not necessary to perform verification testing on a regular basis.

- 1. On the Home screen, press **Settings**.
- 2. On the Settings screen, press **Device verification test**. *Verification test* screen opens.
- 3. On the Verification test screen, press **Start test**.

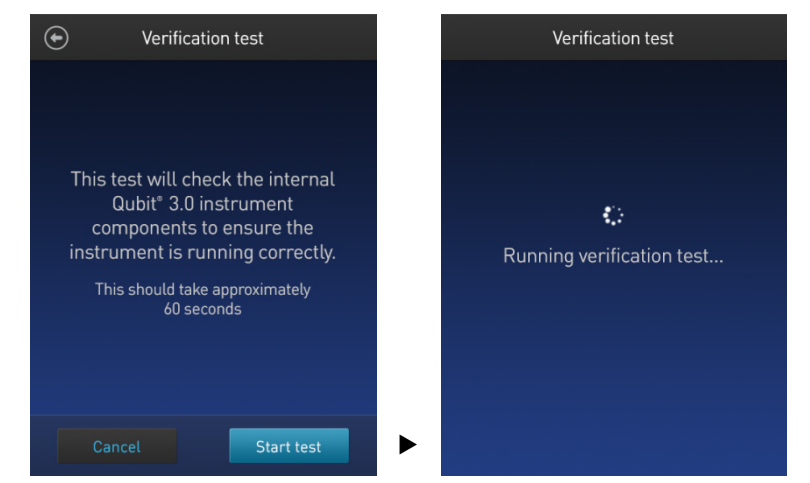

- 4. When the test is complete, the software displays the error status.
	- If no errors are found, press **Close** to return to the Settings screen.

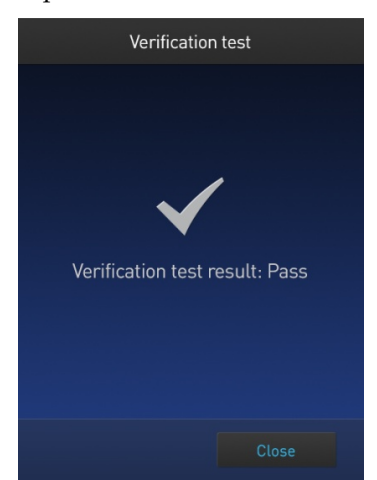

• If errors are found, a *Failed message* appears. Be sure the test was run with the lid closed. If the Failed message persists with the lid closed, contact Technical Support for help (page [65\)](#page-66-3).

# Appendix A: Troubleshooting

## <span id="page-52-1"></span><span id="page-52-0"></span>Troubleshooting

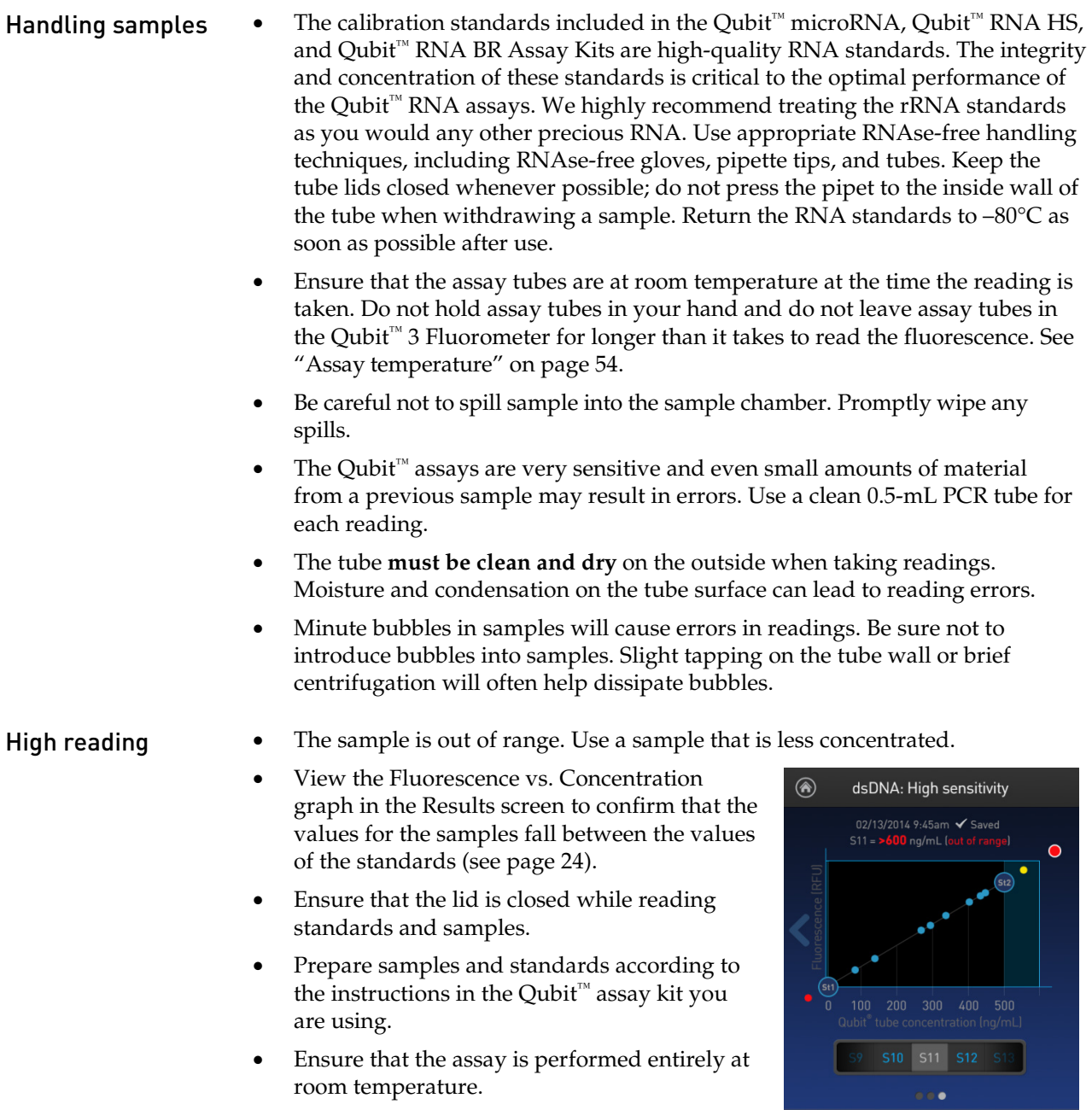

Read tube

#### Low reading • The sample is out of range. Use a sample that is more concentrated or use a lower dilution (for example, 20 μL in 180 μL instead of 10 μL in 190 μL).

- View the Fluorescence vs. Concentration graph in the Results screen to confirm that the values for the samples fall between the values of the standards (see page [24\)](#page-25-0).
- Ensure that you have prepared the Qubit™ working solution correctly (1:200 dilution using the buffer provided in the kit).
- Ensure that you have prepared the standard tubes correctly (10 μL of each standard in 190 μL of Qubit™ working solution).
- Ensure that the standard and sample tubes are filled to 200 μL.
- Protect the Qubit<sup>™</sup> reagent and working solutions from light.

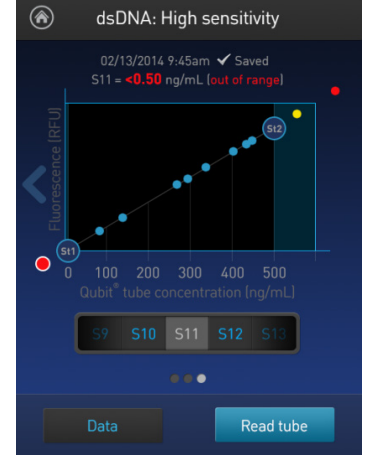

- Select the correct Qubit<sup>™</sup> 3 Fluorometer assay for the Qubit<sup>™</sup> assay you are performing and calibrate the fluorometer correctly. Standards must be used in the correct order.
- Ensure that the assay is performed entirely at room temperature.

## <span id="page-54-0"></span>Critical Qubit™ Assay Considerations

<span id="page-54-1"></span>How the Qubit™ 3 Fluorometer calculates concentration

The Qubit<sup>™</sup> 3 Fluorometer generates concentration data based on the relationship between the two Standards used in calibration (three for the Qubit™ protein assay). The plot below shows the line corresponding to the curve-fitting algorithm (a modified Hill plot) used in the calculation of concentration data for the Qubit™ RNA assay. For reference, the positions of the Standards and a set of data points from an actual experiment are shown superimposed onto the line. This plot demonstrates that the curve-fitting algorithm gives accurate values for quantitation.

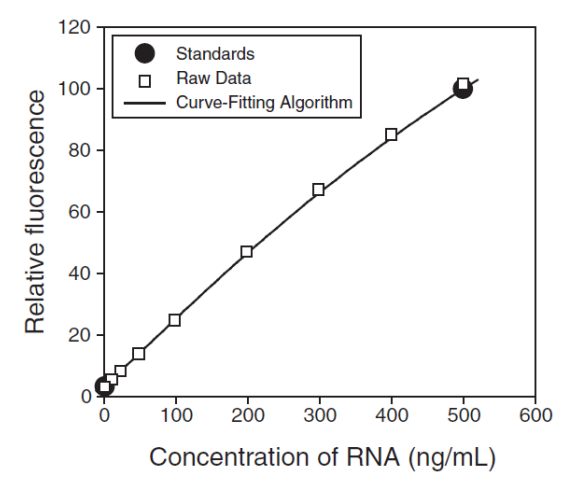

Figure 1. The curve-fitting algorithm used to determine concentration in the Qubit<sup>™</sup> RNA assay. Data for other Qubit™ assays are generated by similar algorithms.

Incubation time To allow the Qubit™ assay to reach maximum fluorescence, incubate the tubes for the DNA and RNA assays for 2 minutes after mixing the sample or standard with the working solution. After this incubation period, the fluorescence signal is stable for 3 hours at room temperature, for all nucleic acid assays except the Qubit™ ssDNA assay, which is stable for up to 30 minutes.

> The Qubit<sup>™</sup> protein assay requires 15 minutes of incubation for a stable signal. For greatest accuracy of the protein assay, the incubation time of the samples should be within 10 minutes of the incubation time of the standards.

Photobleaching of Qubit™ reagents The Qubit<sup>™</sup> reagents exhibit high photostability in the Qubit<sup>™</sup> 3 Fluorometer, showing <0.3% drop in fluorescence after 9 readings and <2.5% drop in fluorescence after 40 readings. It is important to remember, however, that if the assay tube remains in the Qubit<sup>™</sup> 3 Fluorometer for multiple readings, a temporary reduction in fluorescence will be observed as the solution increases in temperature (see Figure 2 in ["Assay temperature"](#page-55-1) on page [54\)](#page-55-1).

> Note that the temperature inside the Qubit<sup>™</sup> 3 Fluorometer may be as much as 3°C above room temperature after 1 hour. For this reason, if you want to perform multiple readings of a single tube, remove the tube from the instrument and let it equilibrate to room temperature for 30 seconds before taking another reading.

<span id="page-55-1"></span>Assay temperature The Qubit<sup>™</sup> assays were designed to be performed at room temperature (22-28°C), and temperature fluctuations can influence the accuracy of the assay.

> To minimize temperature fluctuations, store all kit reagents at room temperature and insert all assay tubes into the Qubit™ 3 Fluorometer only for as much time as it takes for the instrument to measure the fluorescence, because the Qubit<sup>™</sup> 3 Fluorometer can raise the temperature of the assay solution significantly, even over a period of a few minutes. Do not hold the assay tubes in your hand before a measurement, because holding the tubes warms the solution and results in a low reading.

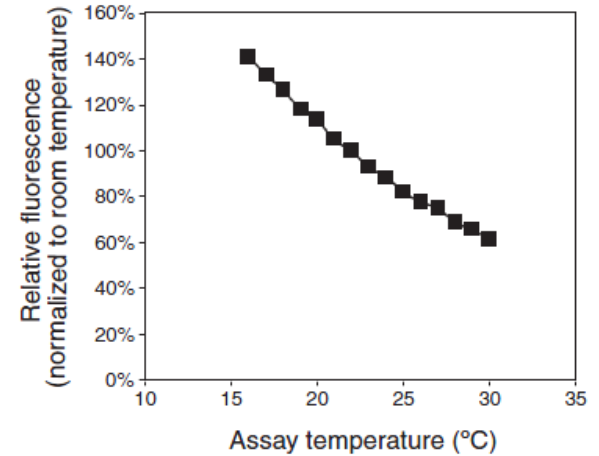

Figure 2. Effect of temperature on the Qubit™ dsDNA BR assay. Qubit™ dsDNA HS, Qubit™ ssDNA, Qubit™ RNA, Qubit™ RNA BR, and Qubit™ protein assays show similar sensitivities over the same range.

For each assay, you have the choice to run a new calibration or to use the values from the previous calibration. As you first use the instrument, you should perform a new calibration each time. As you become familiar with the assays, the instrument, your pipetting accuracy, and significant temperature fluctuations within your laboratory, you should determine the level of comfort you have using the calibration data stored from the last time the instrument was calibrated. Remember also that the fluorescence signal in the tubes containing the standards and the samples is stable for not longer than 3 hours. See Figure 1 in ["How the](#page-54-1)  Qubit<sup>™</sup> [3 Fluorometer calculates concentration"](#page-54-1) on page [53](#page-54-1) for an example of the calibration curve used to generate the quantitation results.

<span id="page-55-0"></span>Calibrating the Qubit™ 3 Fluorometer

# Appendix B: Ordering information

## <span id="page-56-1"></span><span id="page-56-0"></span>Qubit™ 3 Fluorometer and accessories

The following products can be used with the Qubit™ 3 Fluorometer and are available separately from Thermo Fisher Scientific. For more information, visit **[thermofisher.com](http://www.thermofisher.com/)** or contact Technical Support (pag[e 65\)](#page-66-3).

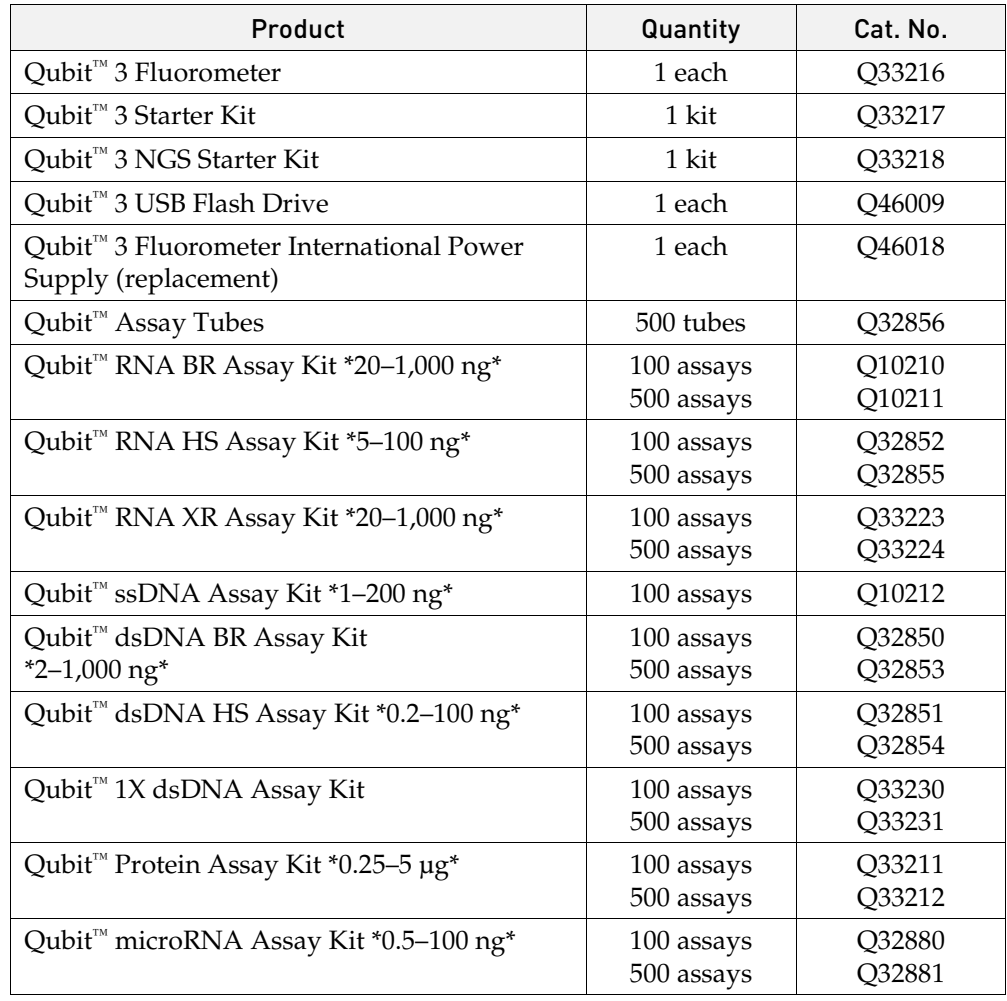

# Appendix C: Safety

## <span id="page-57-1"></span><span id="page-57-0"></span>Symbols on instruments

Electrical symbols The following table describes the electrical symbols that may be displayed. Symbol Description Indicates a terminal that can receive or supply alternating current or voltage.

<span id="page-57-2"></span>Safety symbols The following table describes the safety symbols that may be displayed. Each symbol may appear by itself or in combination with text that explains the relevant hazard (see ["](#page-57-3) [Safety labels on instruments"](#page-57-3)). These safety symbols may also appear next to DANGERS, WARNINGS, and CAUTIONS that occur in the text of this and other product-support documents.

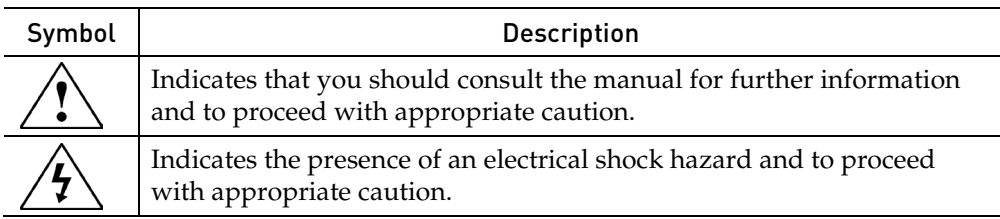

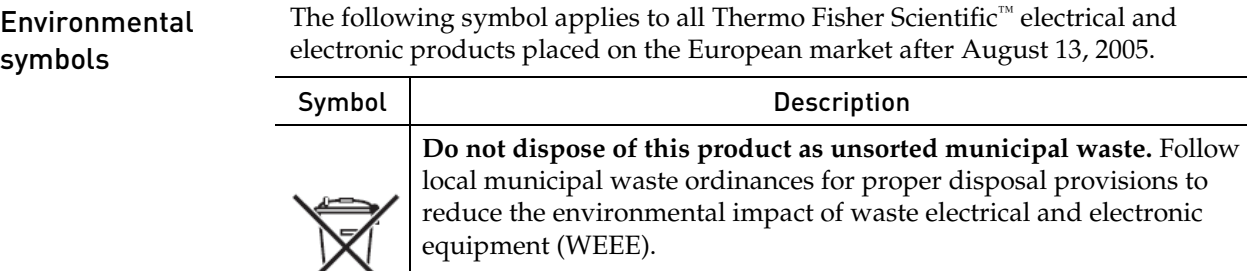

### **European Union customers:**

<span id="page-57-3"></span>Call your Customer Service representative for equipment pick-up and recycling. See **[www.lifetechnologies.com](http://www.lifetechnologies.com/)** for a list of customer service offices in the European Union.

## <span id="page-58-0"></span>Safety labels on instruments

The following CAUTION, WARNING, and DANGER statements may be displayed on Thermo Fisher Scientific instruments in combination with the safety symbols described in the preceding section.

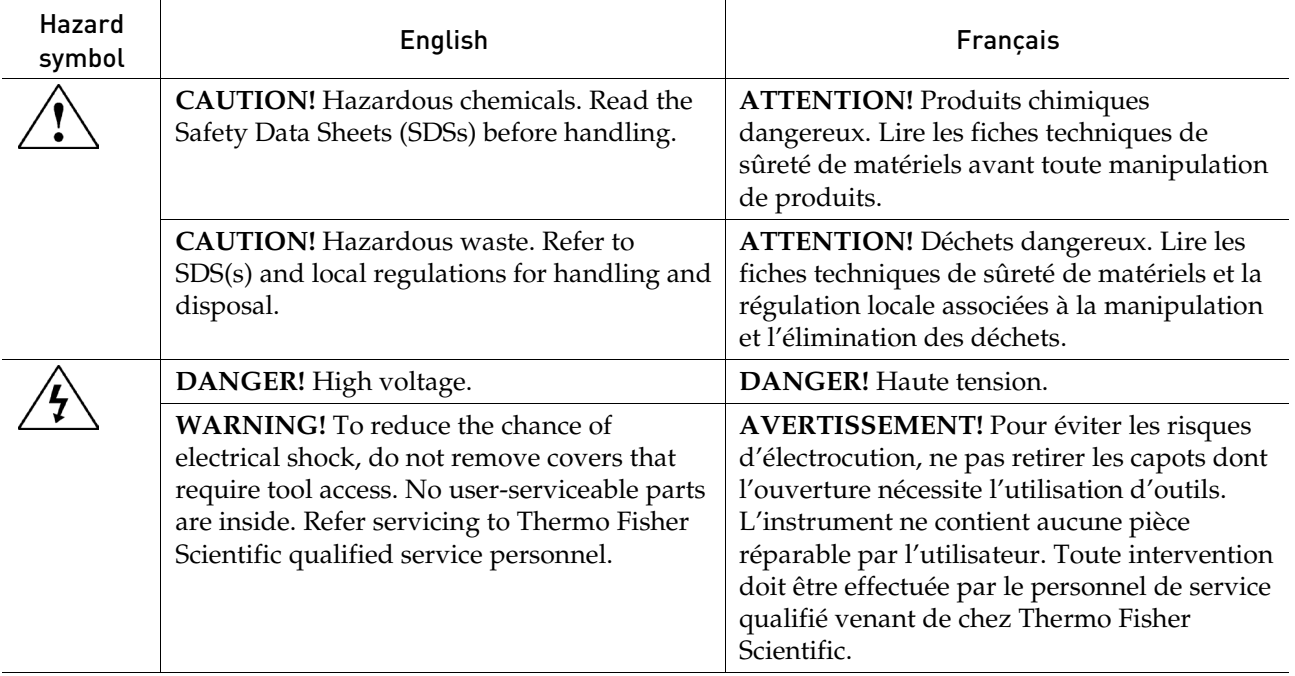

# <span id="page-59-0"></span>General instrument safety

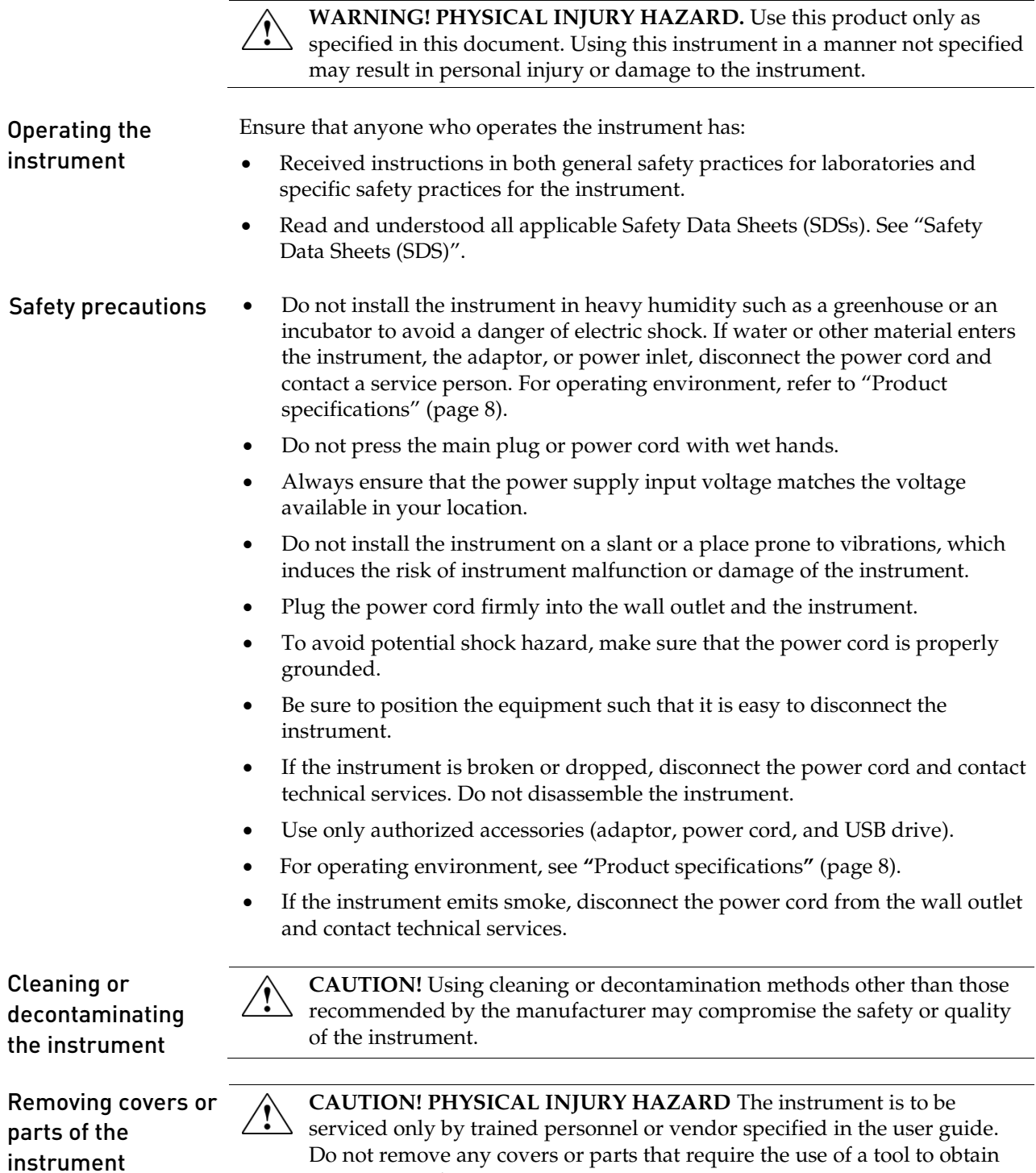

access to moving parts.

## <span id="page-60-0"></span>Chemical safety

Chemical hazard warning **WARNING! CHEMICAL HAZARD.** Before handling any chemicals, refer to the Safety Data Sheet (SDS) provided by the manufacturer, and observe all relevant precautions. **WARNING! CHEMICAL STORAGE HAZARD.** Never collect or store waste in a glass container because of the risk of breaking or shattering. Reagent and waste bottles can crack and leak. Each waste bottle should be secured in a low-density polyethylene safety container with the cover fastened and the handles locked in the upright position. Wear appropriate eyewear, clothing, and gloves when handling reagent and waste bottles. General safety guidelines To minimize the hazards of chemicals: • Read and understand the Safety Data Sheets (SDSs) provided by the chemical manufacturer before you store, handle, or work with any chemicals or hazardous materials. (See "Safety Data Sheets (SDS)") • Minimize contact with chemicals. Wear appropriate personal protective equipment when handling chemicals (for example, safety glasses, gloves, or protective clothing). For additional safety guidelines, consult the SDS. • Minimize the inhalation of chemicals. Do not leave chemical containers open. Use only with adequate ventilation (for example, fume hood). For additional safety guidelines, consult the SDS. • Check regularly for chemical leaks or spills. If a leak or spill occurs, follow the manufacturer's cleanup procedures as recommended in the SDS. • Comply with all local, state/provincial, or national laws and regulations related to chemical storage, handling, and disposal.

# <span id="page-61-0"></span>Chemical waste safety

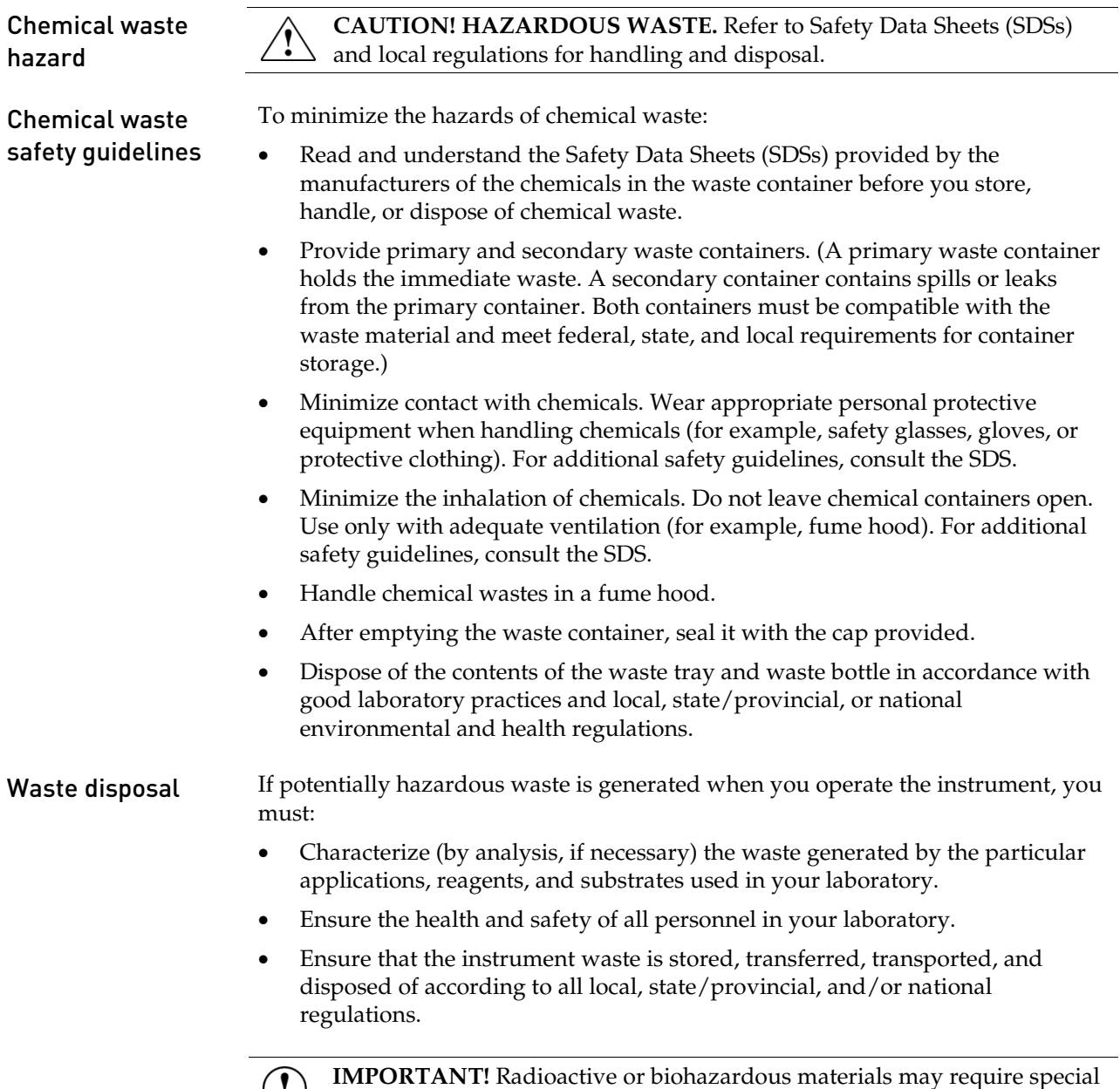

handling, and disposal limitations may apply.

## <span id="page-62-0"></span>Electrical safety

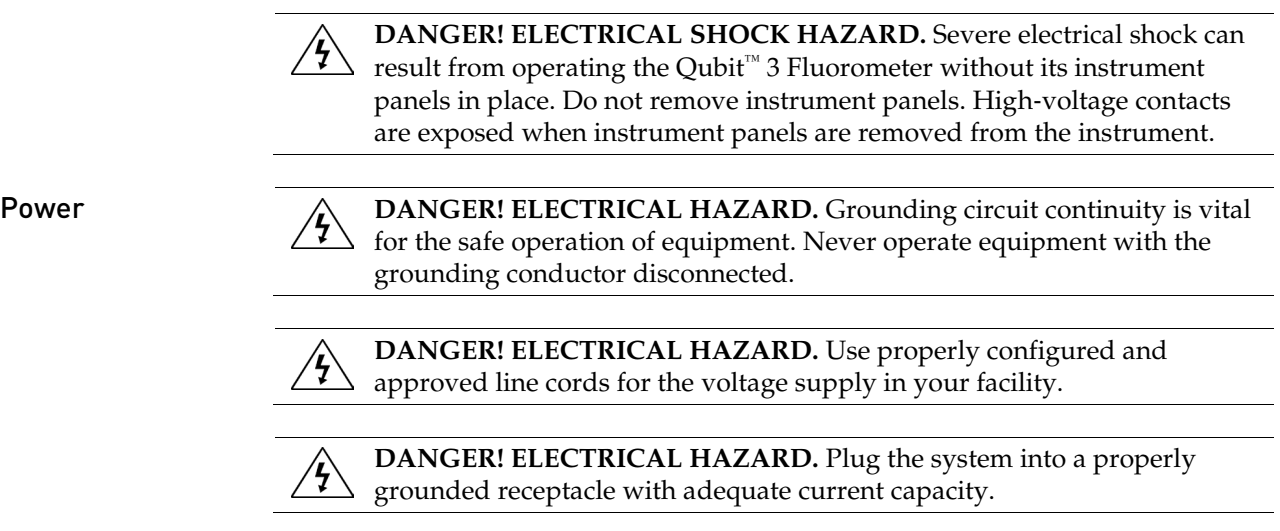

**Overvoltage rating** The Qubit<sup>™</sup> 3 Fluorometer has an installation (overvoltage) category of II, and is classified as portable equipment.

## <span id="page-63-0"></span>Biological hazard safety

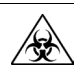

**WARNING! BIOHAZARD.** Biological samples such as tissues, body fluids, and blood of humans and other animals have the potential to transmit infectious diseases. Follow all applicable local, state/provincial, and/or national regulations. Wear appropriate protective eyewear, clothing, and gloves. Read and follow the guidelines in these publications.

**ATTENTION! BIOHAZARD.** Les échantillons biologiques tels que les tissus, les fluides corporels et le sang des humains et d'autres animaux ont la possibilité de transmettre des maladies infectieuses. Suivre tous les règlements municipaux, provinciaux/provincial et / ou nationales en vigueur. Porter des lunettes de protection approprié, des vêtements et des gants.

#### In the U.S.:

• U.S. Department of Health and Human Services guidelines published in *Biosafety in Microbiological and Biomedical Laboratories* (stock no. 017-040-00547-4;

**[www.cdc.gov/OD/ohs/biosfty/bmbl4/bmbl4toc.htm](http://www.cdc.gov/OD/ohs/biosfty/bmbl4/bmbl4toc.htm)**)

- Occupational Safety and Health Standards, Bloodborne Pathogens (29 CFR§1910.1030; **[www.access.gpo.gov/nara/cfr/waisidx\\_01/29cfr1910a\\_01.html](http://www.access.gpo.gov/nara/cfr/waisidx_01/29cfr1910a_01.html)**)
- Your company's/institution's Biosafety Program protocols for working with/handling potentially infectious materials.
- Additional information about biohazard guidelines is available at: **[www.cdc.gov](http://www.cdc.gov/)**

In the EU:

• Check your local guidelines and legislation on biohazard and biosafety precaution, and the best practices published in the World Health Organisation (WHO) Laboratory Biosafety Manual, third edition

**[www.who.int/csr/resources/publications/biosafety/WHO\\_CDS\\_CSR\\_LYO\\_](http://www.who.int/csr/resources/publications/biosafety/WHO_CDS_CSR_LYO_2004_11/en/) [2004\\_11/en/](http://www.who.int/csr/resources/publications/biosafety/WHO_CDS_CSR_LYO_2004_11/en/)**

## <span id="page-64-0"></span>Safety and Electromagnetic Compatibility (EMC) standards

This section provides information on:

- U.S. and Canadian safety and EMC standards
- European safety and EMC standards
- Australian EMC standards

U.S. and Canadian Safety Standards

The Qubit™ 3 Fluorometer has been tested to and complies with standard: UL 61010-1/CSA C22.2 No. 61010-1, "Safety Requirements for Electrical Equipment for Measurement, Control, and Laboratory Use, Part 1: General Requirements."

U.S. EMC Standard This instrument has been tested to and complies with standard 47 CFR FCC Part 15 "Radio Frequency Devices"; Subpart B "Unintentional Radiators".

> **Note:** This equipment has been tested and found to comply with the limits for a Class B digital device, pursuant to part 15 of the FCC Rules. These limits are designed to provide reasonable protection against harmful interference in a residential installation. This equipment generates, uses, and can radiate radio frequency energy and, if not installed and used in accordance with the instructions, may cause harmful interference to radio communications. However, there is no guarantee that interference will not occur in a particular installation. If this equipment does cause harmful interference to radio or television reception, which can be determined by turning the equipment off and on, the user is encouraged to try to correct the interference by one or more of the following measures:

- Reorient or relocate the receiving antenna.
- Increase the separation between the equipment and receiver.
- Connect the equipment into an outlet on a circuit different from that to which the receiver is connected.
- Consult the dealer or an experienced radio/TV technician for help.

European Safety and EMC Standards

 $\epsilon$ 

#### **Safety**

This instrument meets European requirements for safety (Low Voltage Directive 2014/35/EU). This instrument has been tested to and complies with standards:

IEC/EN 61010-1:2010, "Safety Requirements for Electrical Equipment for Measurement, Control and Laboratory Use, Part 1: General Requirements."

IEC/EN 61010-2-081:2015, "Safety requirements for electrical equipment for measurement, control, and laboratory use - Part 2-081: Particular requirements for automatic and semi-automatic laboratory equipment for analysis and other purposes"

#### **EMC**

This instrument meets European requirements for emission and immunity (EMC Directive 2014/30/EU). This instrument has been tested to and complies with standard IEC 61326-1:2012 / EN 61326-1:2013 (Group 1, Class B), "Electrical Equipment for Measurement, Control and Laboratory Use – EMC Requirements." Australian EMC standards

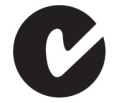

This instrument has been tested to and complies with standard AS/NZS CISPR 11, "Limits and Methods Measurement of Electromagnetic Disturbance Characteristics of Industrial, Scientific, and Medical (ISM) Radio frequency Equipment."

# Documentation and support

# <span id="page-66-1"></span><span id="page-66-0"></span>Obtaining support

<span id="page-66-3"></span><span id="page-66-2"></span>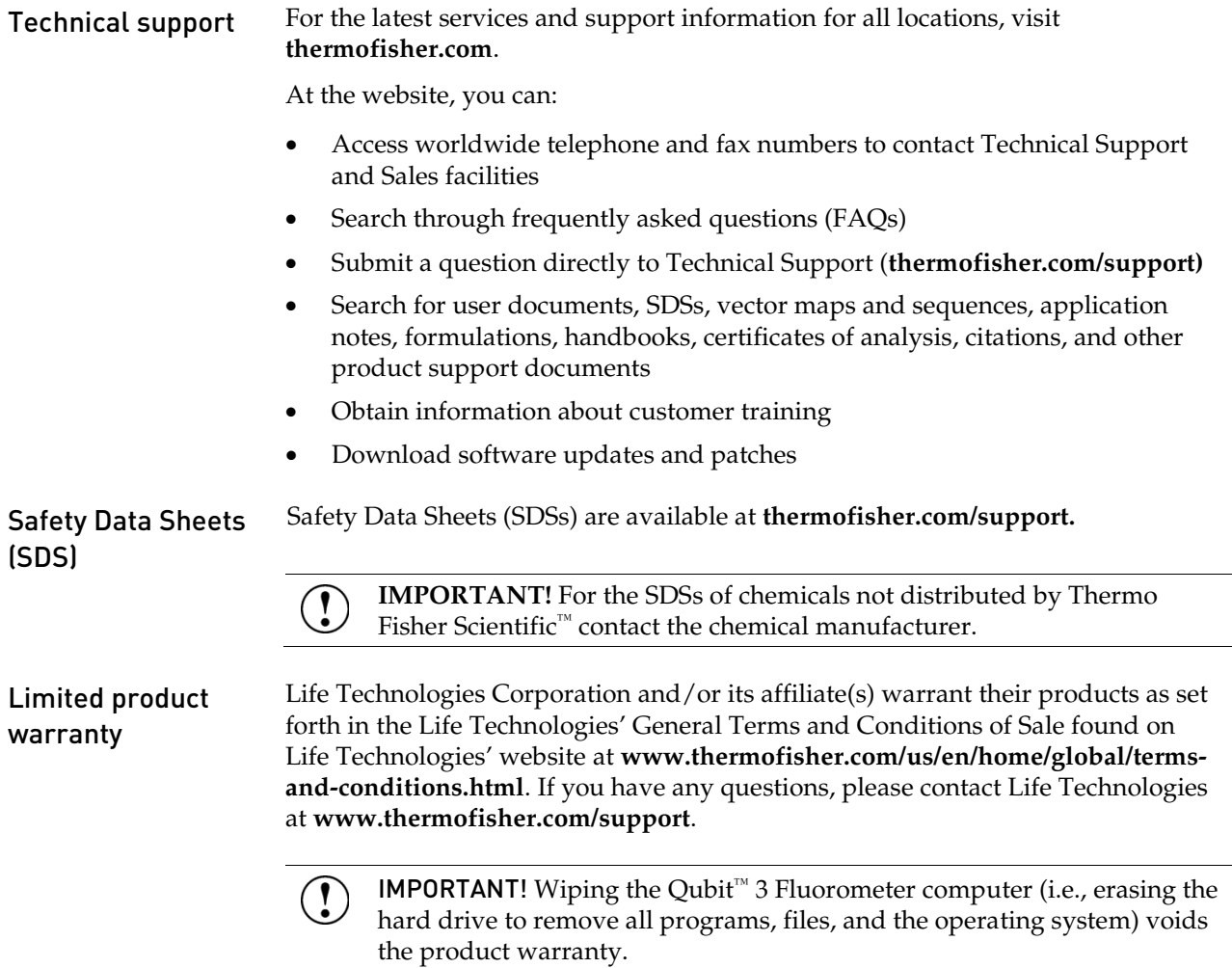

thermofisher.com/support | thermofisher.com/askaquestion thermofisher.com

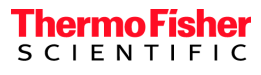